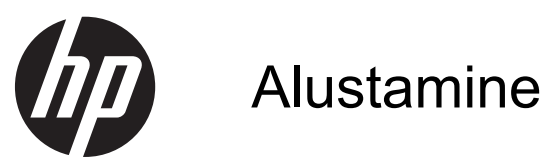

HP sülearvuti

© Copyright 2012 Hewlett-Packard Development Company, L.P.

Bluetooth on selle omanikule kuuluv kaubamärk ja Hewlett-Packard Company kasutab seda litsentsi alusel. Microsoft ja Windows on ettevõtte Microsoft Corporation USA-s registreeritud kaubamärgid. SD logo on selle omaniku kaubamärk.

Käesolevas dokumendis sisalduvat teavet võidakse ette teatamata muuta. Ainsad HP toodete ja teenuste garantiid on sätestatud vastavate toodete ja teenustega kaasnevates garantii lühiavaldustes. Käesolevas dokumendis avaldatut ei või mingil juhul tõlgendada täiendava garantii pakkumisena. HP ei vastuta siin leiduda võivate tehniliste või toimetuslike vigade ega väljajätmiste eest.

Esimene trükk: juuni 2012

Dokumendi number: 677135-E41

#### **Tootemärkus**

Selles juhendis kirjeldatakse enamiku mudelite ühiseid funktsioone. Mõni funktsioon ei pruugi teie arvutis saadaval olla.

Kasutusjuhendi uusima teabe saamiseks võtke ühendust klienditoega. USA tootetuge saate veebisaidilt [http://](http://www.hp.com/go/contactHP) [www.hp.com/go/contactHP](http://www.hp.com/go/contactHP). Rahvusvahelist tuge saate veebisaidilt [http://welcome.hp.com/country/us/en/](http://welcome.hp.com/country/us/en/wwcontact_us.html) wwcontact\_us.html

#### **Tarkvara kasutamise tingimused**

Sellesse arvutisse eelinstallitud tarkvaratoote installimisel, kopeerimisel, allalaadimisel või muul viisil kasutamisel nõustute te täitma HP lõppkasutaja litsentsilepingu (EULA) tingimusi. Kui te nimetatud litsentsilepingu tingimustega ei nõustu, on teie ainsaks võimaluseks kogu kasutamata toote (riist- ja tarkvara) tagastamine 14 päeva jooksul, et saaksite vastavalt ostukoha tagastuspoliitikale hüvitist.

Selleks et saada arvuti eest täieliku hüvitise taotlemise kohta lisateavet, võtke ühendust kohaliku müügipunktiga (tarnijaga).

### **Ohutusmärkus**

**HOIATUS!** Kuumusest tulenevate vigastuste või arvuti ülekuumenemise vältimiseks ärge hoidke arvutit kasutamise ajal süles ega tõkestage arvuti ventilatsiooniavasid. Kasutage arvutit ainult kõval tasasel alusel. Jälgige, et mõni muu kõva (nt kõrvalasuv printer) või pehme pinnaga (nt padjad, vaip või riietusese) objekt ei blokeeriks õhuvoolu liikumist ventilatsiooniavadest. Samuti ärge hoidke arvuti kasutamisel vahelduvvooluadapterit vastu nahka või pehme pinnaga objekti (nt padjad, vaip või riietusese). Arvuti ja vahelduvvooluadapter vastavad infotehnoloogiaseadmete rahvusvahelises ohutusstandardis International Standard for Safety of Information Technology Equipment (IEC 60950) sätestatud välispinna temperatuuri nõuetele.

# **Sisukord**

 $\mathcal{L}^{\mathcal{L}}$ 

 $\sim$   $\sim$ 

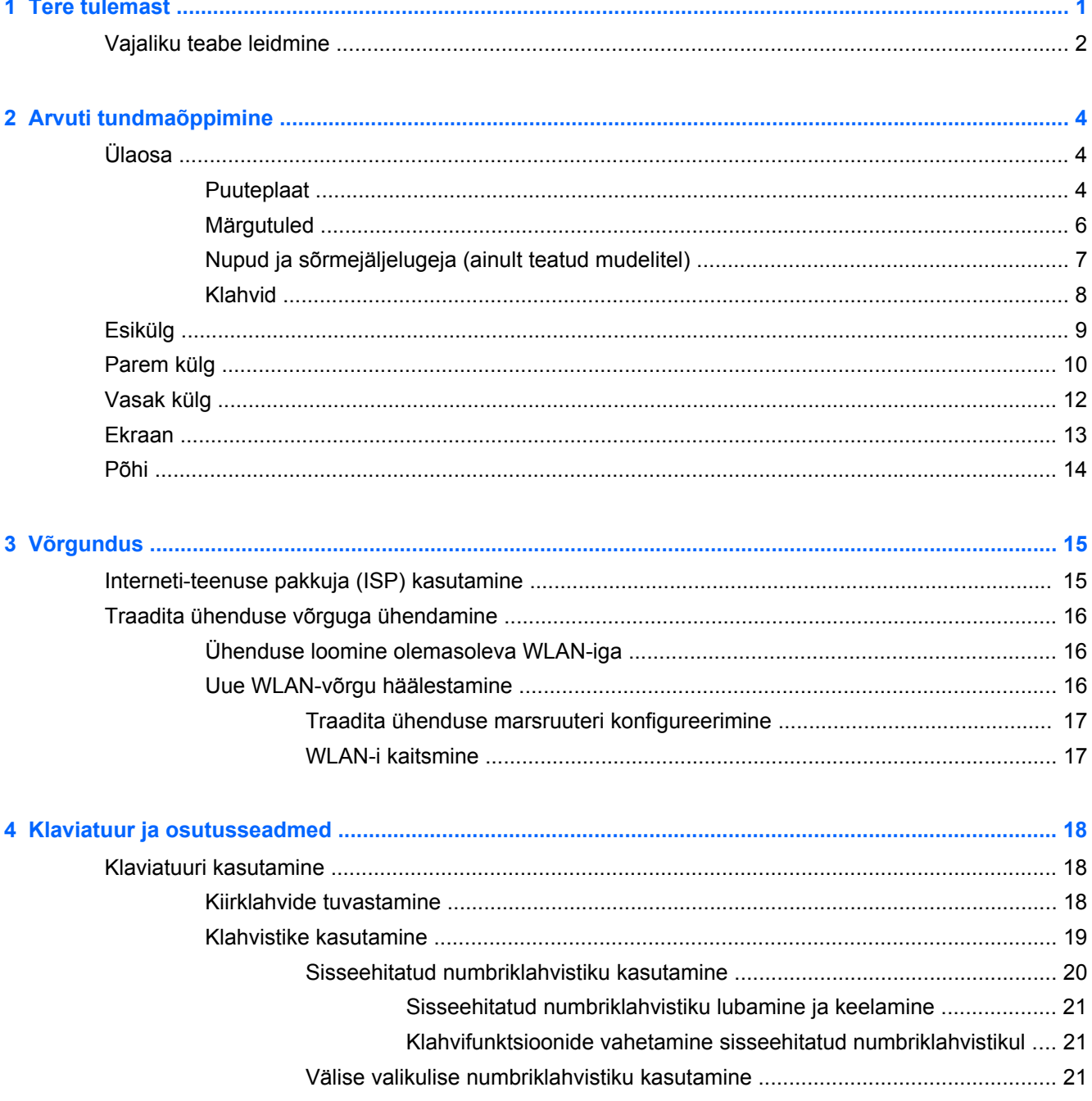

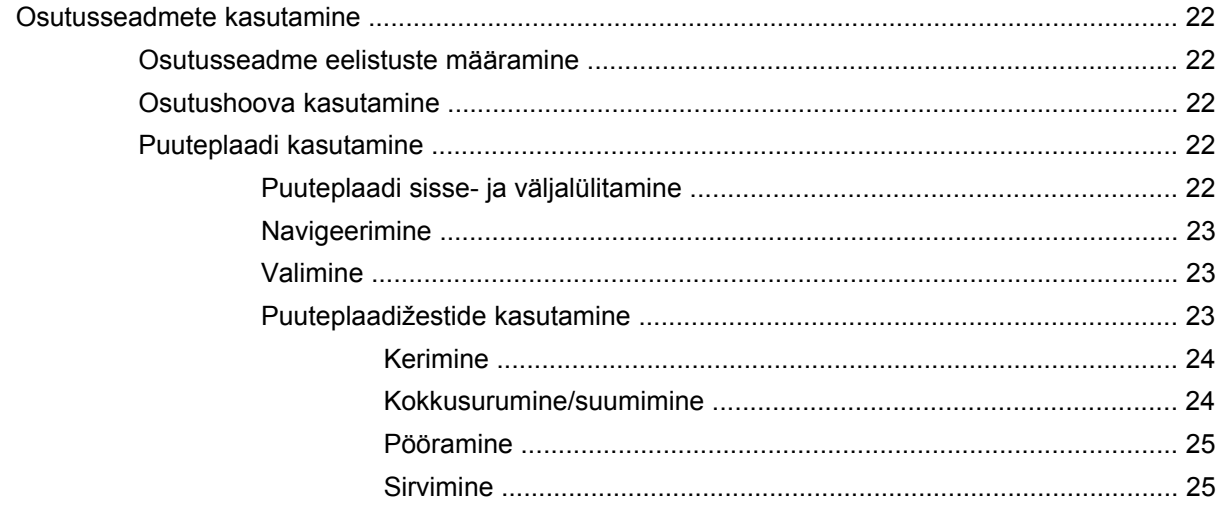

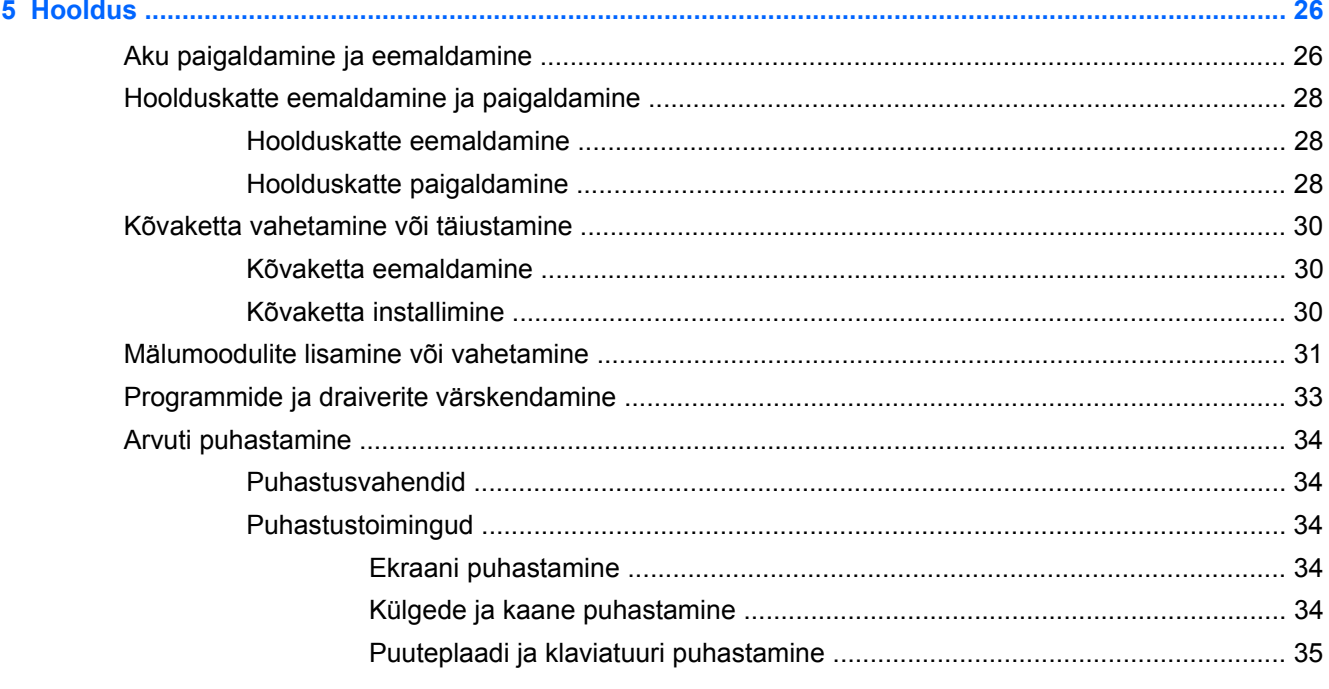

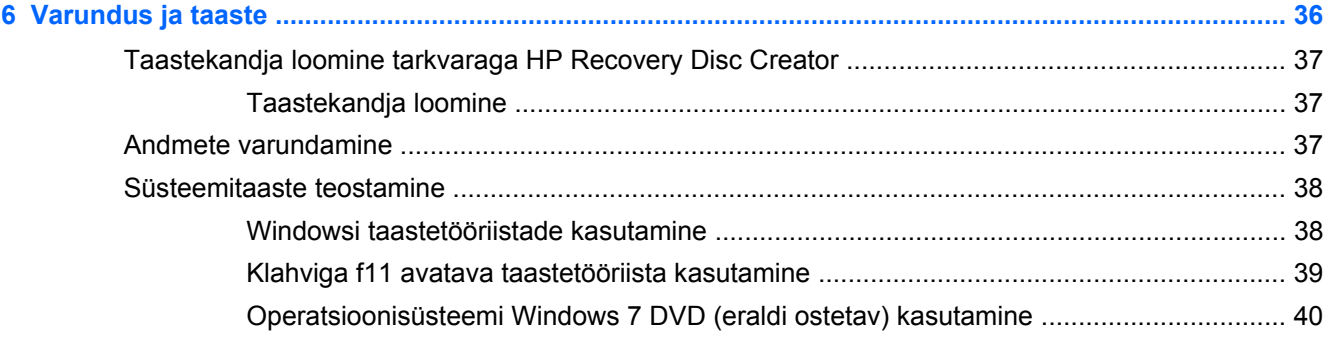

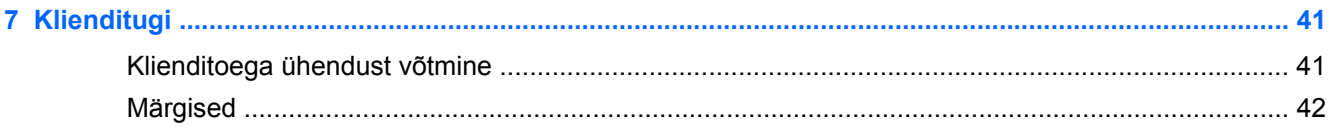

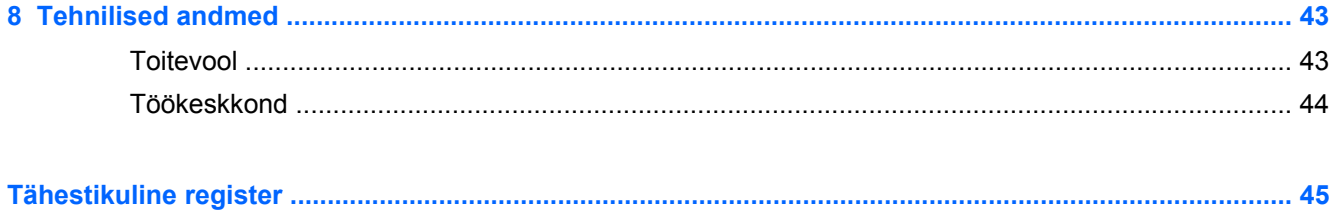

# <span id="page-8-0"></span>**1 Tere tulemast**

Pärast arvuti häälestamist ja registreerimist on oluline teostada alljärgnevad toimingud.

- **Interneti-ühenduse loomine** häälestage kaabel- või traadita võrk, et saaksite luua Internetiühenduse. Lisateavet leiate peatükist [Võrgundus lk 15.](#page-22-0)
- **Viirusetõrjetarkvara värskendamine** see aitab kaitsta arvutit viiruste põhjustatud kahju eest. Tarkvara on arvutisse eelinstallitud koos tasuta värskenduste piiratud tellimusega. Lisateavet leiate *HP sülearvutite teatmikust*. Juhiseid kasutusjuhendile ligipääsuks leiate teemast [Vajaliku](#page-9-0) [teabe leidmine lk 2](#page-9-0).
- **Arvuti tundmaõppimine** tutvuge arvuti omaduste ja funktsioonidega. Lisateavet leiate peatükkidest [Arvuti tundmaõppimine lk 4](#page-11-0) ning [Klaviatuur ja osutusseadmed lk 18](#page-25-0).
- **Installitud tarkvaraga tutvumine** uurige, mis tarkvara on arvutisse eelinstallitud. Valige **Start > Kõik programmid**. Üksikasju arvutikomplekti kuuluva tarkvara kasutamise kohta leiate tarkvaratootja juhendist, mis võib olla tarkvaraga kaasas või asuda tootja veebilehel.

# <span id="page-9-0"></span>**Vajaliku teabe leidmine**

Arvutiga on kaasas mitmesuguseid ressursse, mis on abiks erinevate ülesannete täitmisel.

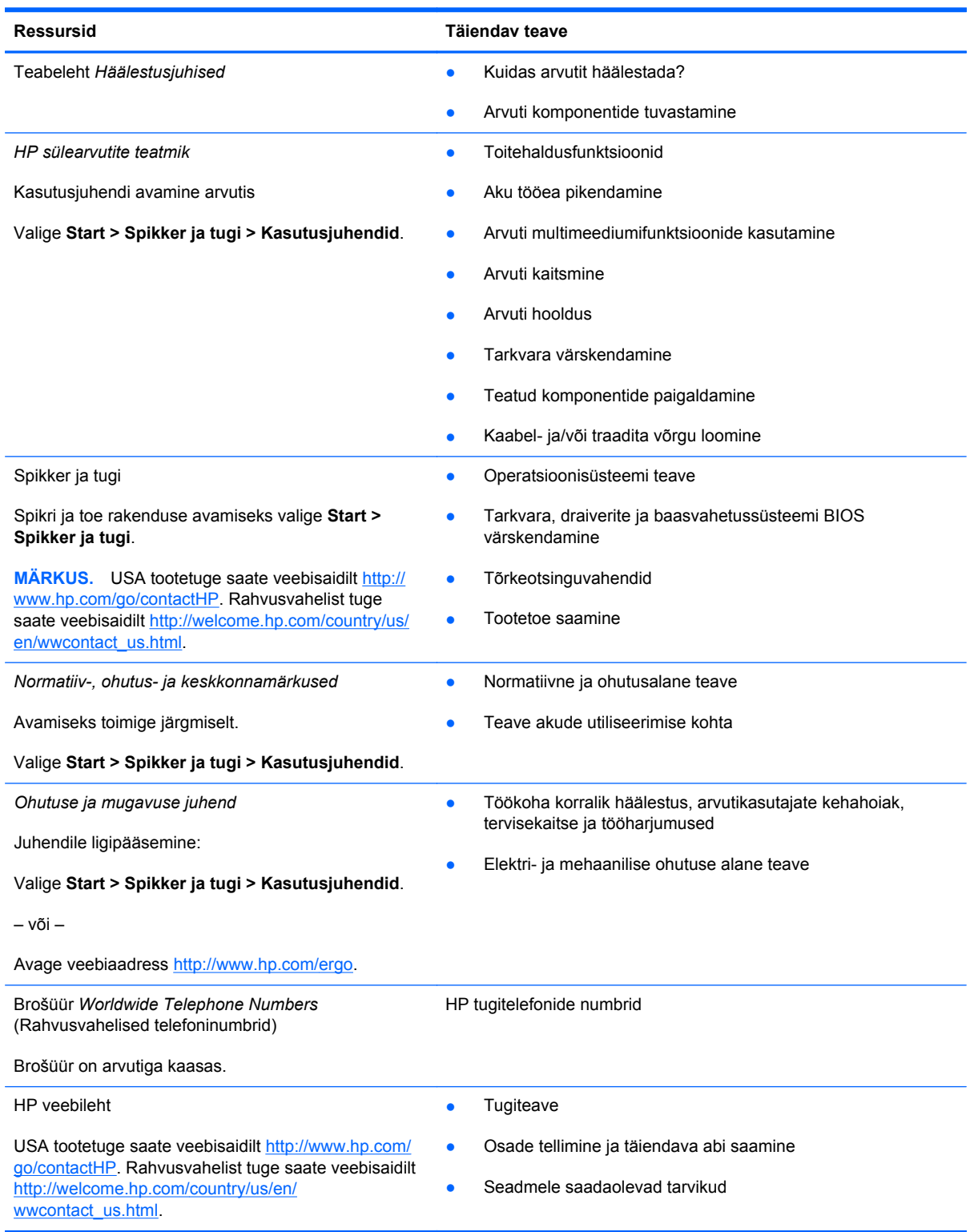

**Ressursid Täiendav teave**

*Piiratud garantii*\*

**Garantiiteave** 

Garantiile ligipääsemine:

Valige **Start > Spikker ja tugi > Kasutusjuhendid > View Warranty Information** (Kuva garantiiteave).

– või –

Avage veebiaadress [http://www.hp.com/go/](http://www.hp.com/go/orderdocuments) [orderdocuments.](http://www.hp.com/go/orderdocuments)

\* Tootele kehtiva selgesõnalise HP piiratud garantii leiate arvutis saadaolevate kasutusjuhendite hulgast ja/või pakendis kaasas olevalt CD-lt/DVD-lt. Mõne riigi/piirkonna puhul on pakendis kaasas trükitud HP piiratud garantii. Riigi/piirkonna puhul, kus trükitud garantiid kaasas pole, võite hankida trükitud koopia veebiaadressilt [http://www.hp.com/go/](http://www.hp.com/go/orderdocuments) [orderdocuments](http://www.hp.com/go/orderdocuments) või kirjutades HP-le järgmistel aadressidel.

- **Põhja-Ameerika**: Hewlett-Packard, MS POD, 11311 Chinden Blvd., Boise, ID 83714, USA
- **Euroopa, Lähis-Ida, Aafrika**: Hewlett-Packard, POD, Via G. Di Vittorio, 9, 20063, Cernusco s/Naviglio (MI), Italy
- **Aasia, Vaikse ookeani piirkond**: Hewlett-Packard, POD, P.O. Box 200, Alexandra Post Office, Singapore 9115077

Kui taotlete trükitud koopiat garantiist, lisage toote number, garantiiperiood (kirjas toote hooldussildil), nimi ja postiaadress.

**NB!** ÄRGE tagastage oma HP tooteid nimetatud aadressidel. USA tootetuge saate veebisaidilt [http://www.hp.com/go/](http://www.hp.com/go/contactHP) [contactHP.](http://www.hp.com/go/contactHP) Rahvusvahelist tuge saate veebisaidilt [http://welcome.hp.com/country/us/en/wwcontact\\_us.html](http://welcome.hp.com/country/us/en/wwcontact_us.html).

# <span id="page-11-0"></span>**2 Arvuti tundmaõppimine**

# **Ülaosa**

### **Puuteplaat**

**MÄRKUS.** Teie arvuti ilme võib selles jaotises oleval pildil esitatust erineda.

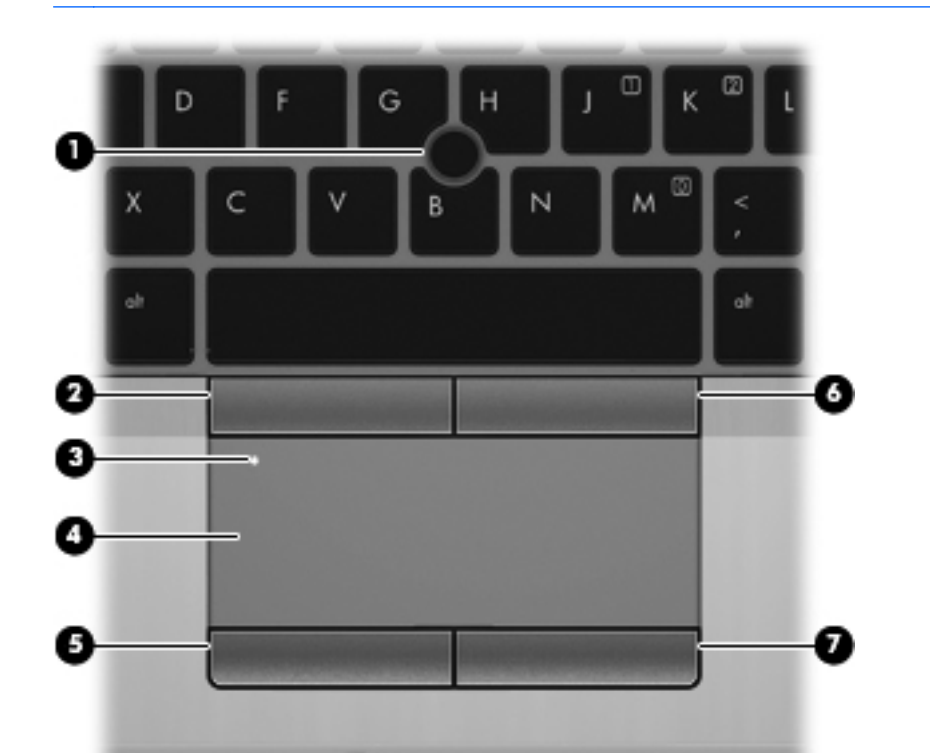

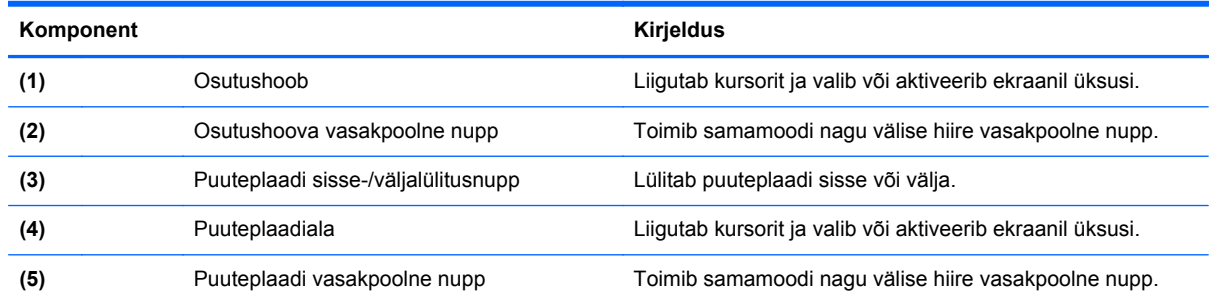

<span id="page-12-0"></span>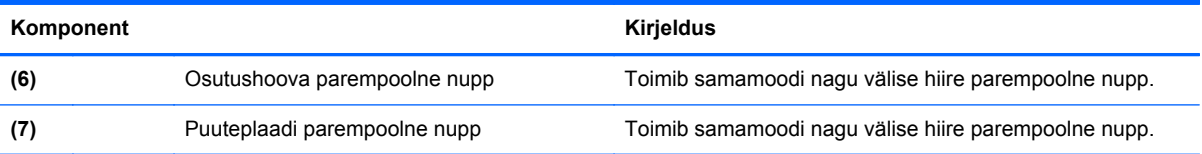

### <span id="page-13-0"></span>**Märgutuled**

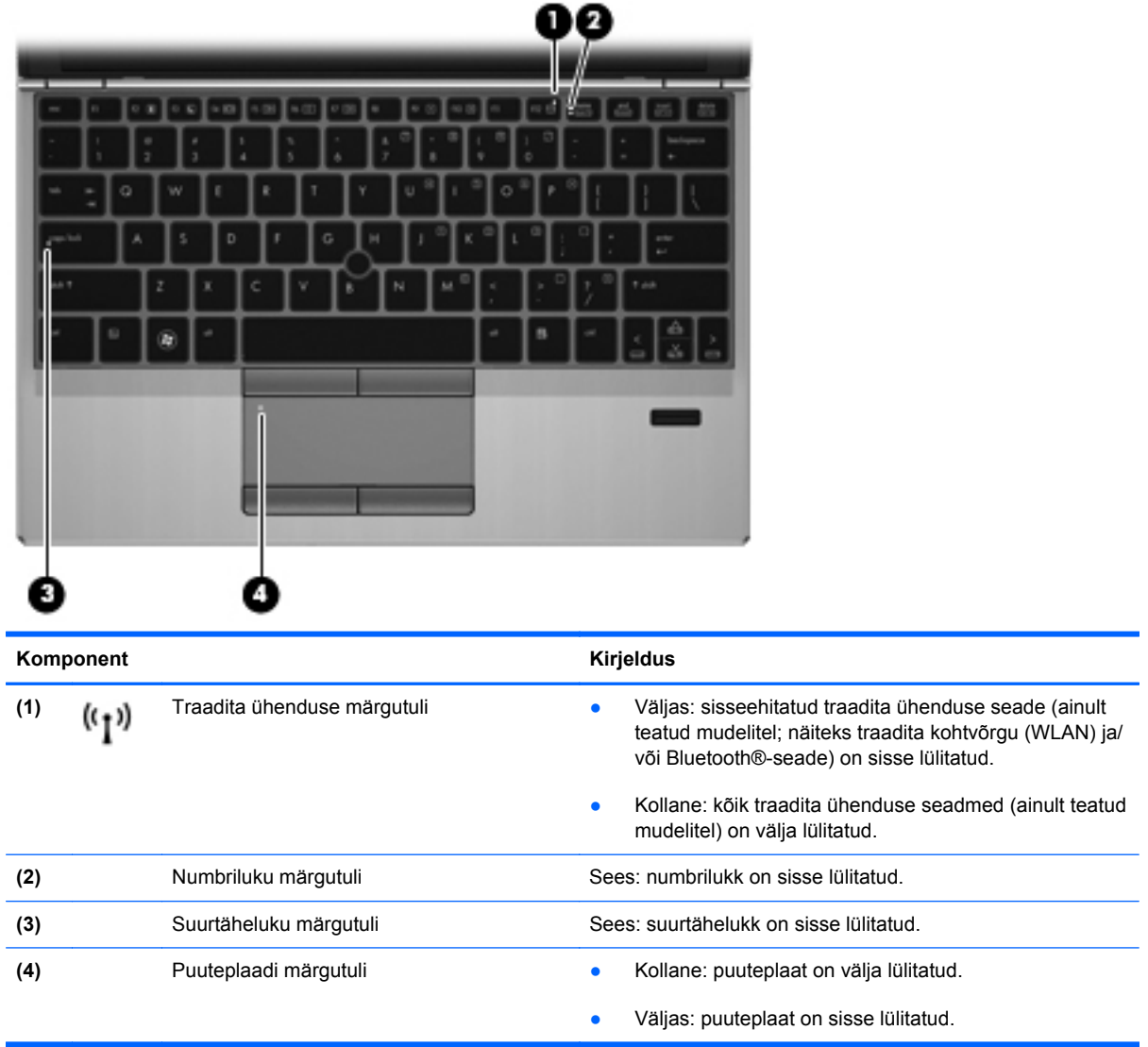

## <span id="page-14-0"></span>**Nupud ja sõrmejäljelugeja (ainult teatud mudelitel)**

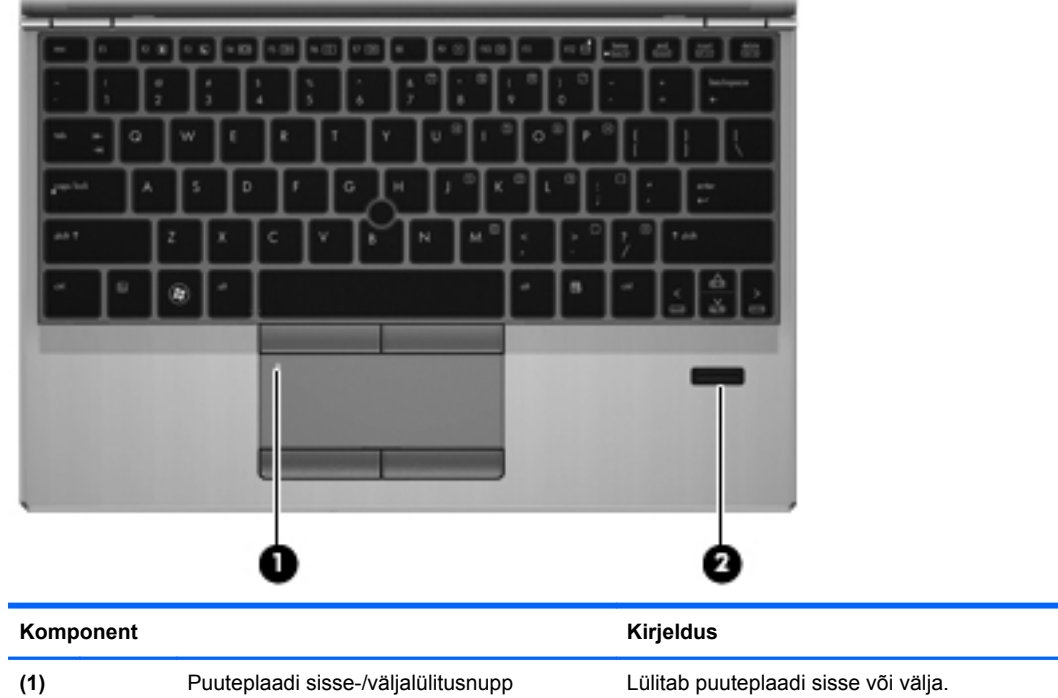

**(2)** Sõrmejäljelugeja (ainult teatud mudelitel) Võimaldab Windowsi sisselogimiseks kasutada parooli

asemel sõrmejälge.

### <span id="page-15-0"></span>**Klahvid**

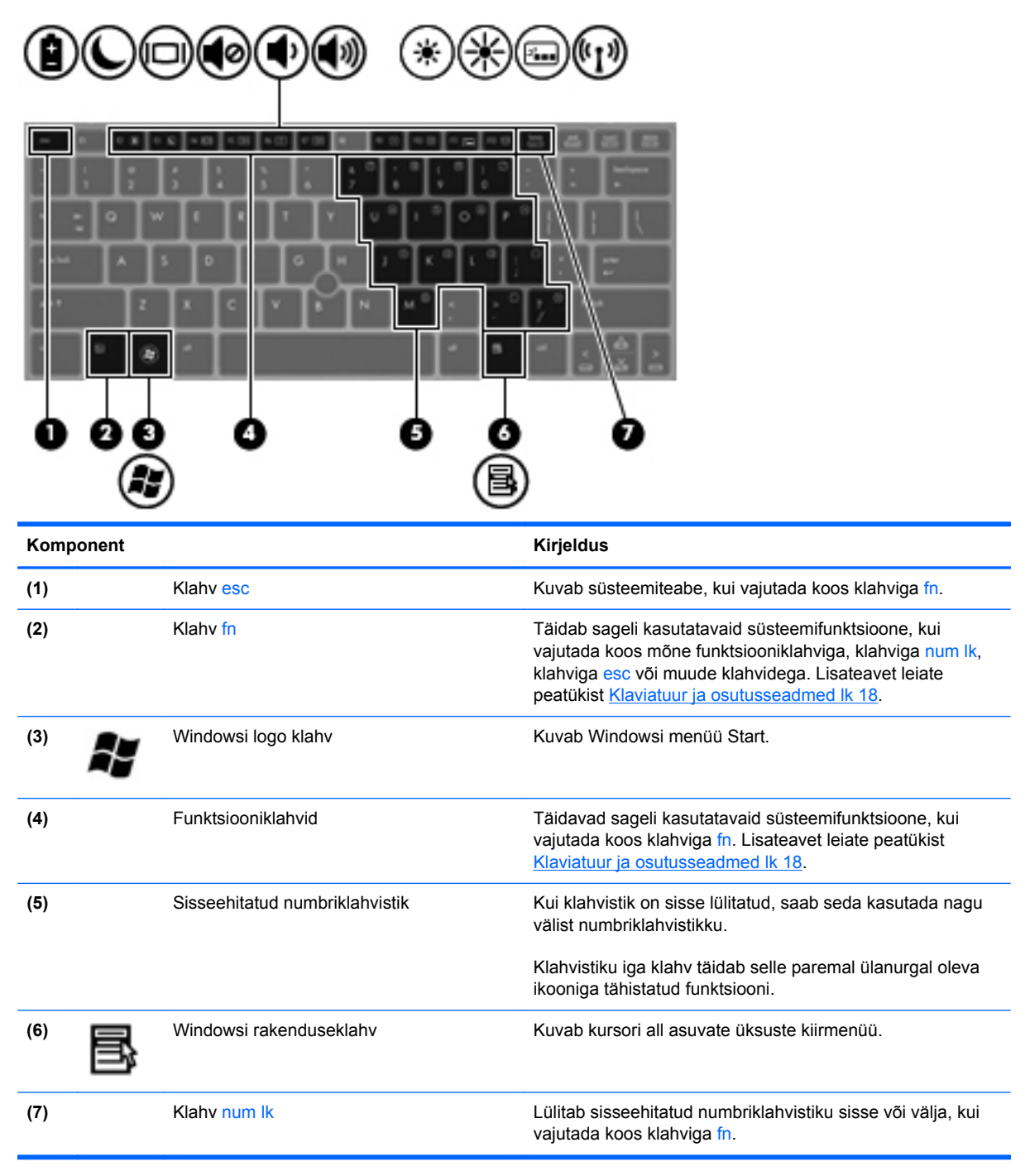

# <span id="page-16-0"></span>**Esikülg**

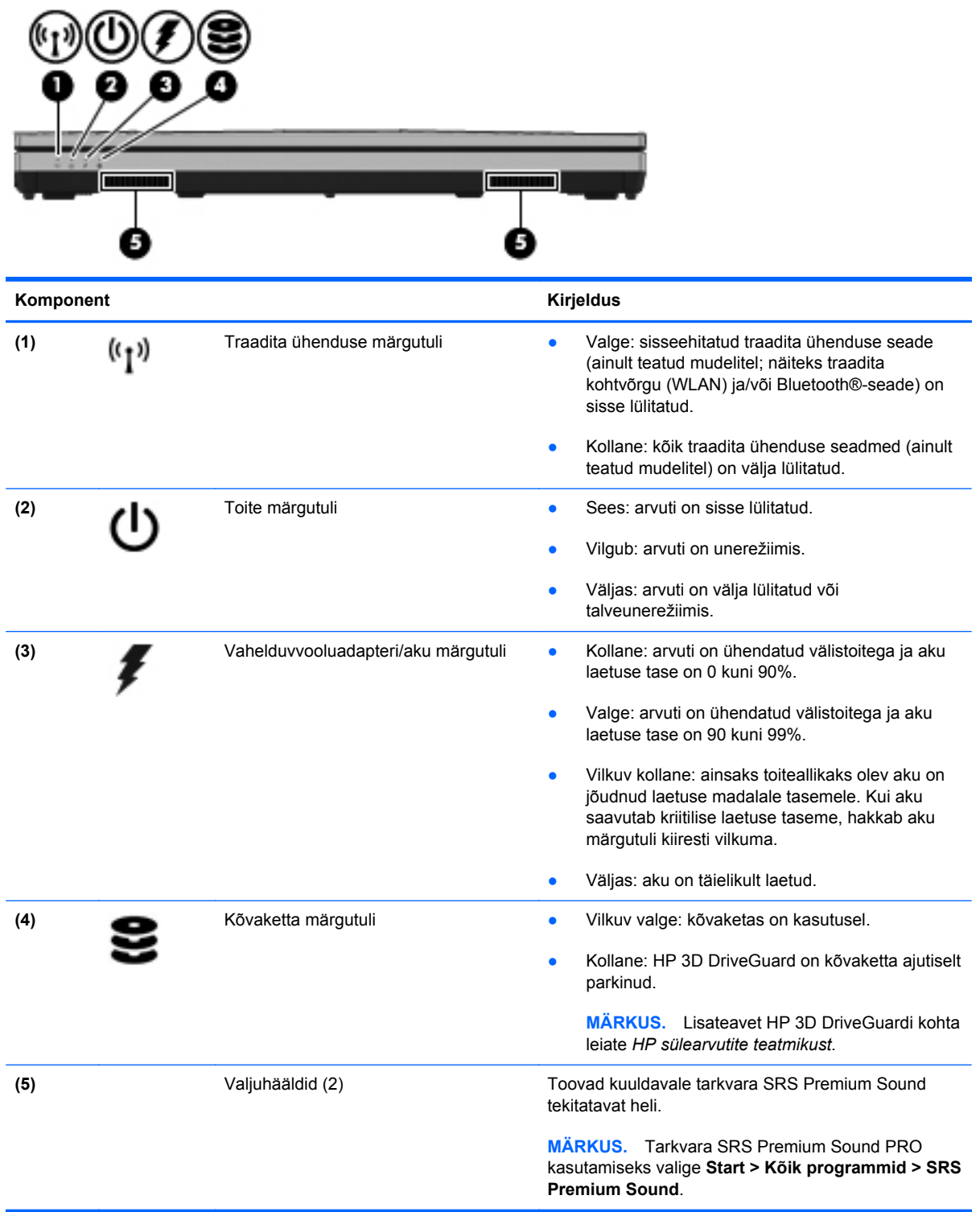

# <span id="page-17-0"></span>**Parem külg**

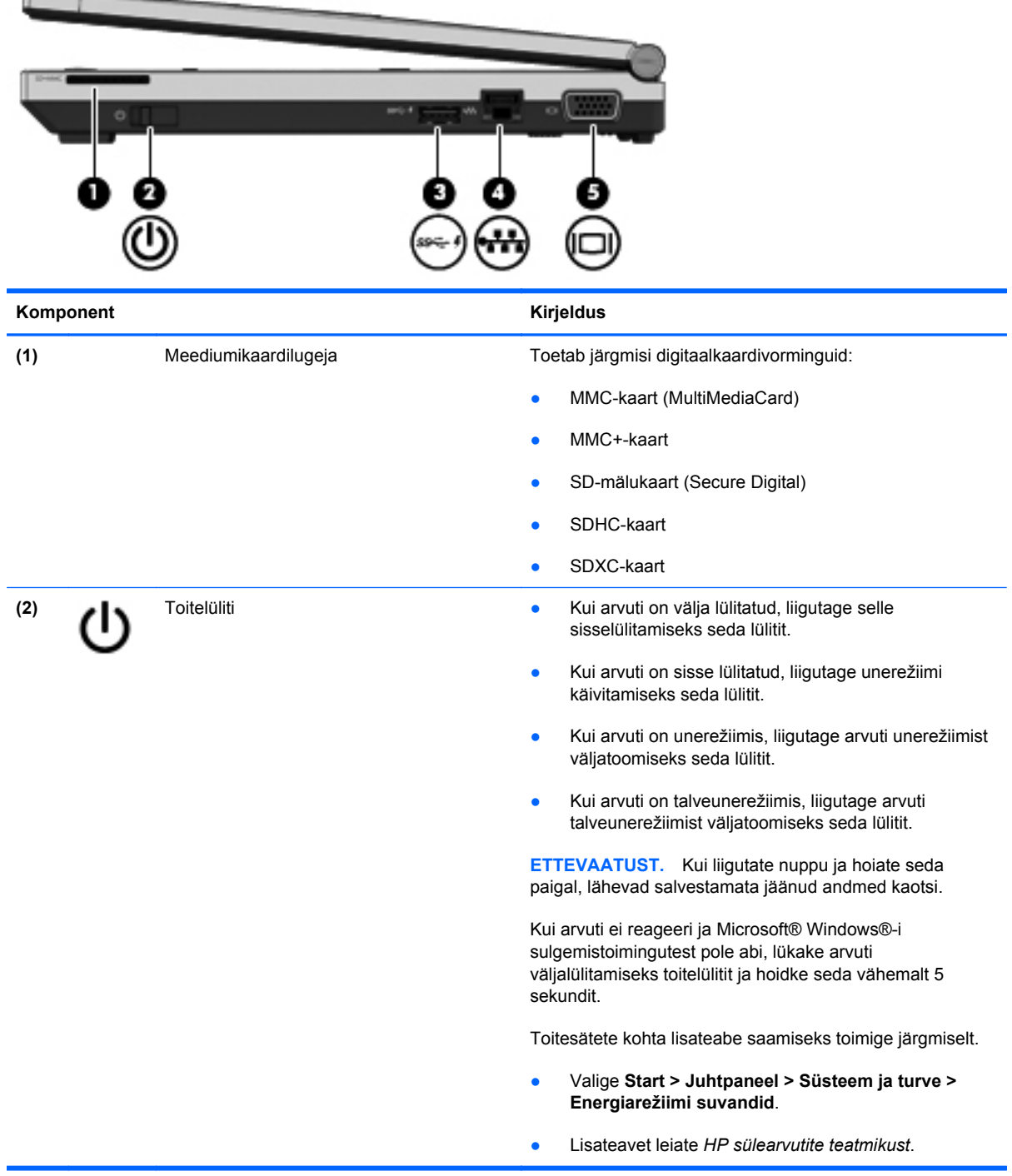

<span id="page-18-0"></span>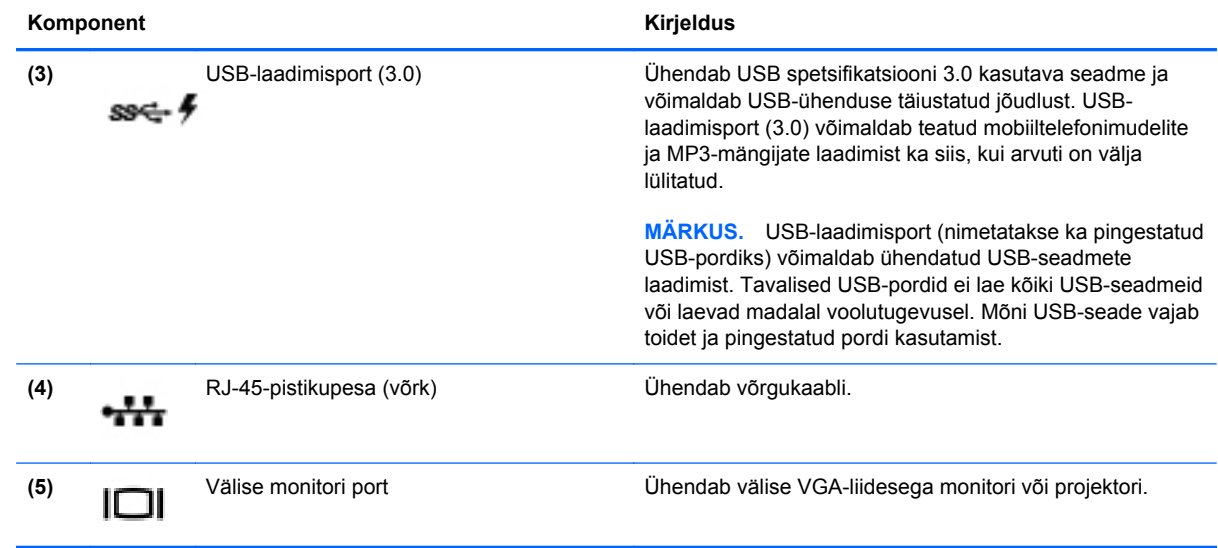

# <span id="page-19-0"></span>**Vasak külg**

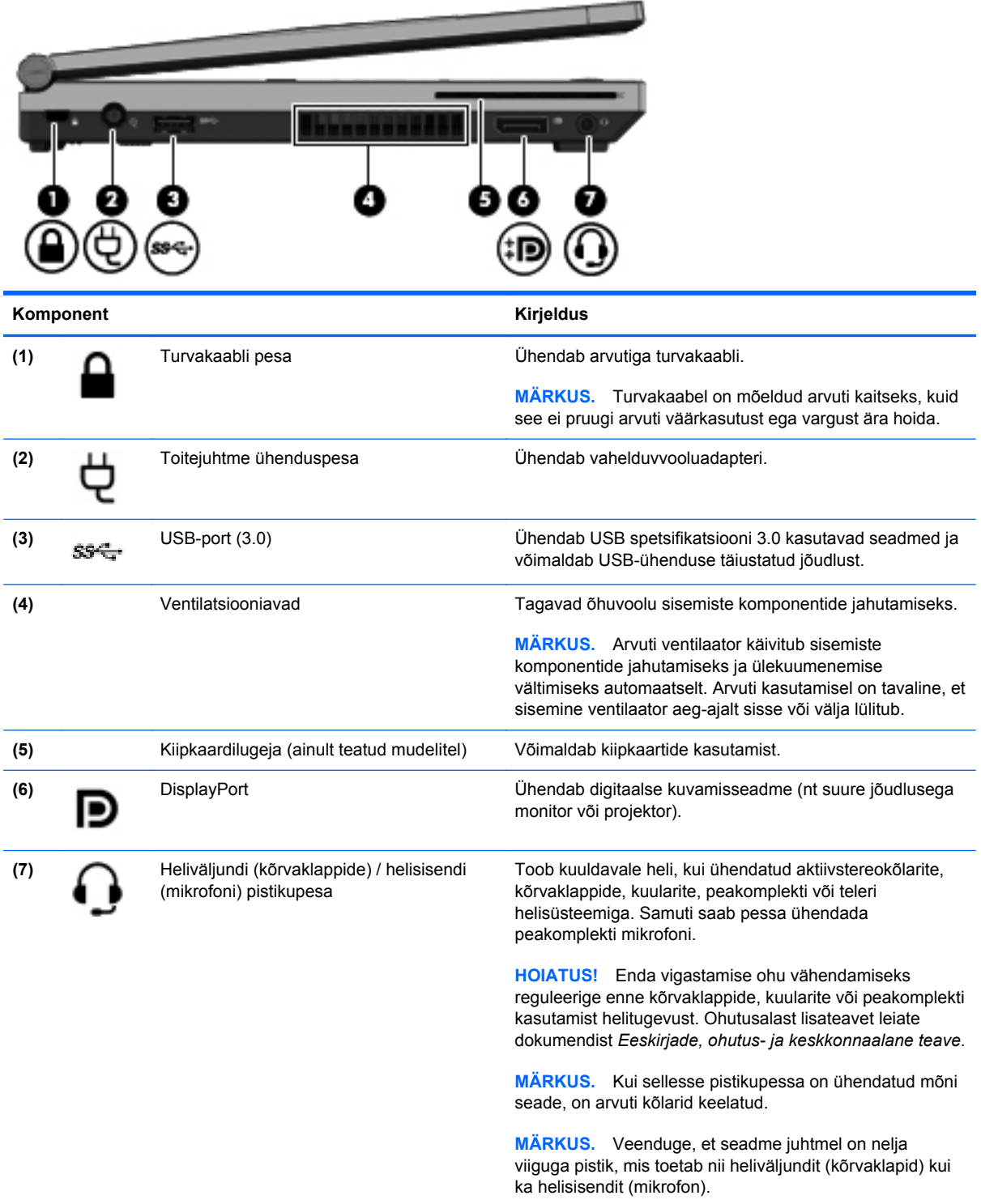

## <span id="page-20-0"></span>**Ekraan**

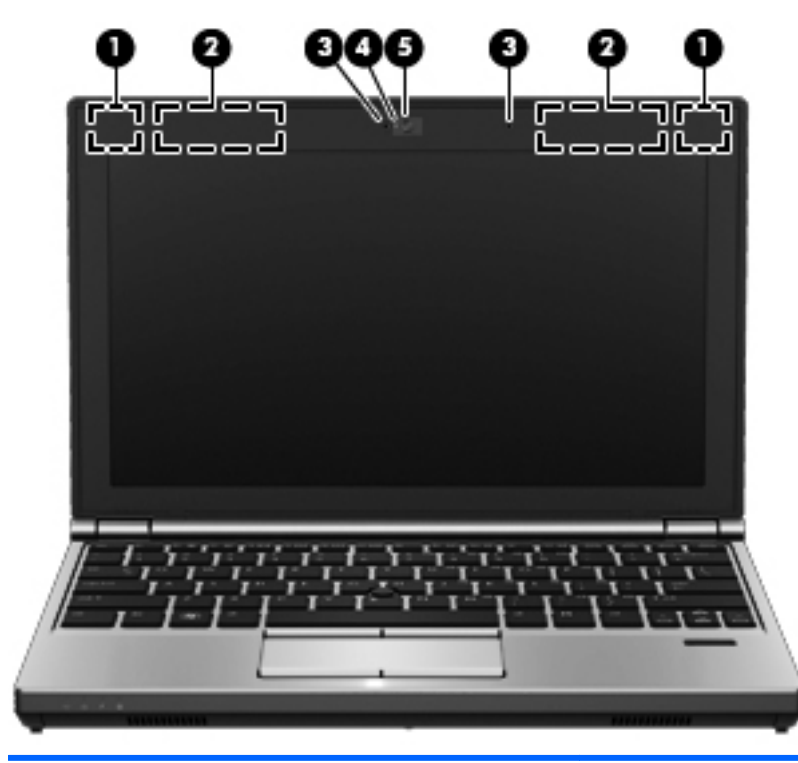

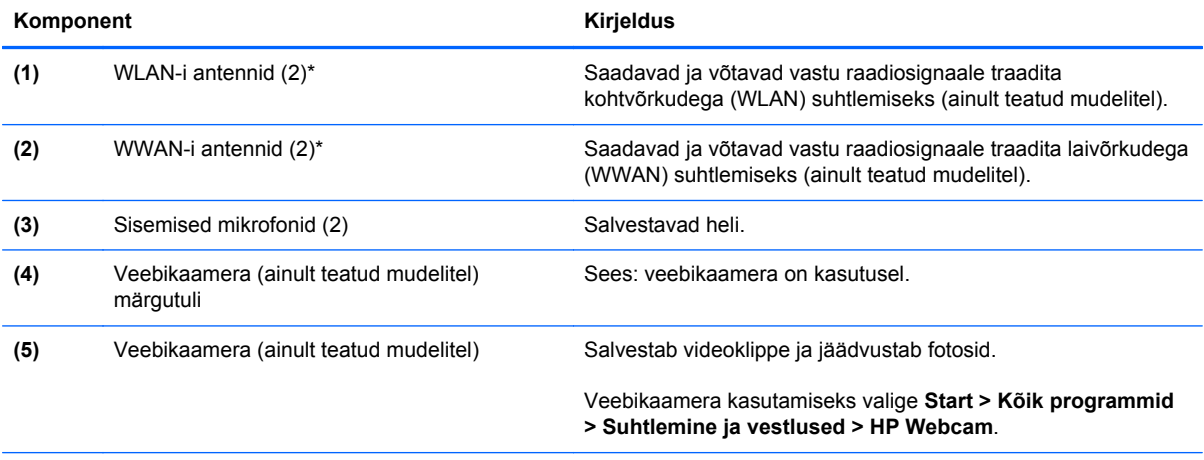

\* Antenne pole väljastpoolt näha. Optimaalse signaaliedastuse tagamiseks ärge asetage antennide vahetusse lähedusse signaali takistavaid esemeid. Teavet teie riigis või regioonis kehtivate raadioside normatiivaktide kohta leiate jaotisest *Normatiivne, ohutus- ja keskkonnakaitsealane teave*. Dokument on saadaval spikri ja toe rakenduses.

# <span id="page-21-0"></span>**Põhi**

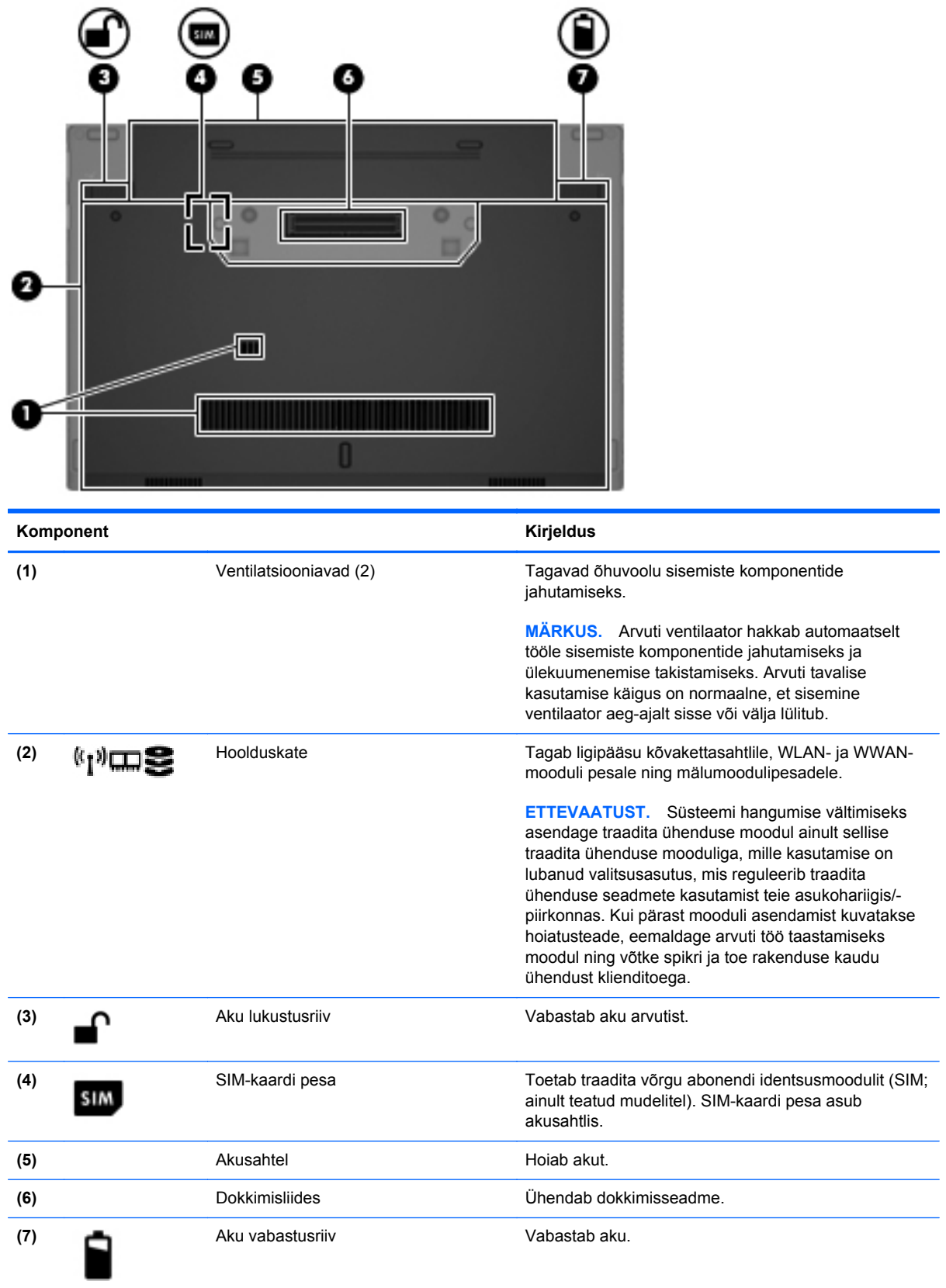

# <span id="page-22-0"></span>**3 Võrgundus**

**MÄRKUS.** Interneti riist- ja tarkvarafunktsioonid varieeruvad olenevalt arvuti mudelist ning teie asukohast.

Teie arvuti võib toetada üht või mõlemat järgnevat Interneti-ühenduse tüüpi.

- Traadita ühendus mobiilse Interneti-ühenduse jaoks saate kasutada traadita ühendust. Lisateavet leiate jaotisest [Ühenduse loomine olemasoleva WLAN-iga lk 16](#page-23-0) ja [Uue WLAN](#page-23-0)[võrgu häälestamine lk 16](#page-23-0).
- Kaabelühendus Interneti-ühenduse loomiseks saate kasutada kaabelvõrku. Teavet kaabelvõrguga ühenduse loomise kohta leiate *HP sülearvutite teatmikust*.

## **Interneti-teenuse pakkuja (ISP) kasutamine**

Enne Internetiga ühenduse loomist peate looma ISP-konto. Interneti-teenuse ja modemi soetamiseks võtke ühendust kohaliku Interneti-teenuse pakkujaga. Interneti-teenuse pakkuja aitab teil häälestada modemit, paigaldada võrgukaablit traadita ühendusega arvuti ja modemi vahele ning katsetada Interneti-teenuse tööd.

**MÄRKUS.** Interneti-teenuse pakkuja annab teile Internetti pääsemiseks ka kasutaja ID ja parooli. Kirjutage see teave üles ja hoidke kindlas kohas.

Järgmised funktsioonid aitavad teil luua uue Interneti-konto või konfigureerida arvuti olemasoleva konto kasutamiseks.

- **Interneti-teenuste ja pakkumiste utiliit** (saadaval mõnes riigis/piirkonnas) on abiks uue Interneti-konto loomisel ja arvuti konfigureerimisel olemasoleva konto kasutamiseks. Utiliidi kasutamiseks valige **Start > Kõik programmid > Suhtlemine ja vestlused**.
- **Interneti-teenuse pakkuja ikoonid (saadaval mõnes piirkonnas)** neid ikoone saab kuvada kas ühekaupa Windowsi töölaual või rühmitatult töölauakaustas nimega Interneti-teenused. Uue Interneti-konto häälestamisel või arvuti konfigureerimisel olemasoleva konto kasutamiseks tehke ikoonil topeltklõps ja järgige seejärel ekraanil kuvatavaid juhiseid.
- **Windowsi Interneti-ühenduse viisard** saate Windowsi Interneti-ühenduse viisardit kasutada Interneti-ühenduse loomiseks alljärgnevatel juhtudel.
	- Teil on juba Interneti-teenuse pakkuja konto.
	- Teil pole veel Interneti-kontot ja soovite valida viisardis pakutavast loendist Internetiteenuse pakkuja. (Interneti-teenuse pakkujate loend pole kõigis regioonides saadaval).
	- Olete valinud Interneti-teenuse pakkuja, keda loendis pole, kuid kes on edastanud teile konkreetse teabe (IP-aadress, POP3- ja SMTP-sätted).

<span id="page-23-0"></span>Windowsi Interneti-ühenduse loomise viisardi avamiseks ja kasutamiseks valige **Start > Juhtpaneel > Võrk ja Internet > Võrgu- ja ühiskasutuskeskus**.

**MÄRKUS.** Kui teilt küsitakse, kas soovite Windowsi tulemüüri lubada või keelata, valige variant, mis lubab tulemüüri töö.

## **Traadita ühenduse võrguga ühendamine**

Traadita ühenduse tehnoloogia edastab andmeid raadiolainete, mitte kaabli kaudu. Teie arvutil võib olla üks või mitu järgmistest traadita ühenduse seadmetest.

- traadita kohtvõrgu (WLAN) seade (ainult teatud mudelitel)
- HP mobiilse lairibaühenduse moodul, traadita laivõrgu (WWAN-i) seade (ainut teatud mudelitel)
- Bluetooth-seade (ainult teatud mudelitel)

Lisateavet traadita võrgu tehnoloogia ja traadita võrguga ühenduse loomise kohta leiate *HP sülearvutite teatmikust* ning spikri ja toe rakenduses leiduvast asjakohasest teabest ja esitatud veebisaidilinkide kaudu.

### **Ühenduse loomine olemasoleva WLAN-iga**

- **1.** Lülitage arvuti sisse.
- **2.** Veenduge, et WLAN-seade on sisse lülitatud.
- **3.** Klõpsake tegumiriba paremas otsas asuval teavitusalal võrguikoonil.
- **4.** Valige soovitud WLAN.

**MÄRKUS.** Kui loendis pole ühtegi WLAN-i, on võimalik, et te pole ühegi traadita ühenduse marsruuteri ega pöörduspunkti levialas.

**MÄRKUS.** Kui soovitud WLAN pole kuvatud, klõpsake üksust **Ava Võrgu- ja ühiskasutuskeskus** ja seejärel üksust **Häälesta uus ühendus või võrk**. Kuvatakse suvandite loend. Siin on võimalik kas käsitsi võrku otsida ja sellega ühendus luua või uus võrguühendus häälestada.

- **5.** Klõpsake üksusel **Ühenda**.
- **6.** Kui valitud võrk on lubatud turbega WLAN, palutakse teil sisestada võrgu turvakood. Tippige kood ja klõpsake ühenduse loomiseks nuppu **OK**.

### **Uue WLAN-võrgu häälestamine**

Vajalikud seadmed:

- Lairibamodem (DSL- või kaabelmodem, eraldi ostetav) **(1)** ja kiire Interneti-teenus, mis ostetakse Interneti-teenuse pakkujalt.
- Traadita ühenduse marsruuter (eraldi ostetav) **(2)**
- Teie uus traadita ühendusega arvuti **(3)**

**MÄRKUS.** Mõnel modemil on sisseehitatud traadita ühenduse marsruuter. Pidage nõu Internetiteenuse pakkujaga ja määrake, millist tüüpi modem teil on.

<span id="page-24-0"></span>Joonisel on näide terviklikust traadita ühenduse võrgust (WLAN), mis on Internetiga ühendatud. Kui teie võrk suureneb, saab Internetti pääsemiseks võrku ühendada veel traadita ja kaabelühendusega arvuteid.

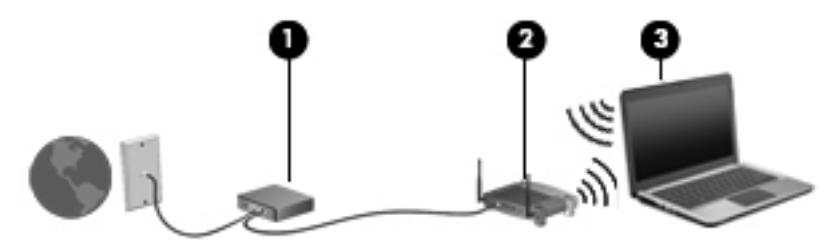

### **Traadita ühenduse marsruuteri konfigureerimine**

WLAN-i häälestamisel abi saamiseks vaadake oma marsruuteri tootja või Interneti-teenuse pakkuja antud teavet.

Uue traadita võrgu häälestamiseks pakub tööriistu ka operatsioonisüsteem Windows. Võrgu häälestamiseks Windowsi tööriistade abil toimige järgmiselt.

● Valige **Start > Juhtpaneel > Võrk ja Internet > Võrgu- ja ühiskasutuskeskus > Häälesta uus ühendus või võrk > Häälesta uus võrk**. Seejärel järgige ekraanil kuvatavaid juhiseid.

**MÄRKUS.** Soovitame kõigepealt ühendada uue traadita ühendusega arvuti marsruuteriga sellega komplektis oleva võrgukaabli abil. Kui arvuti Interneti-ühendus toimib, lahutage kaabel ja siirduge traadita võrgu kaudu Internetti.

#### **WLAN-i kaitsmine**

Kui häälestate uut WLAN-i või kasutate olemasolevat WLAN-i, lubage alati turvafunktsioonid, et kaitsta arvutit volitamata juurdepääsu eest.

Lisateavet WLAN-i kaitsmise kohta leiate *HP sülearvutite teatmikust*.

# <span id="page-25-0"></span>**4 Klaviatuur ja osutusseadmed**

# **Klaviatuuri kasutamine**

### **Kiirklahvide tuvastamine**

Kiirklahv on klahvide fn **(2)** ja esc **(1)** või mõne funktsiooniklahvi **(4)** kombinatsioon.

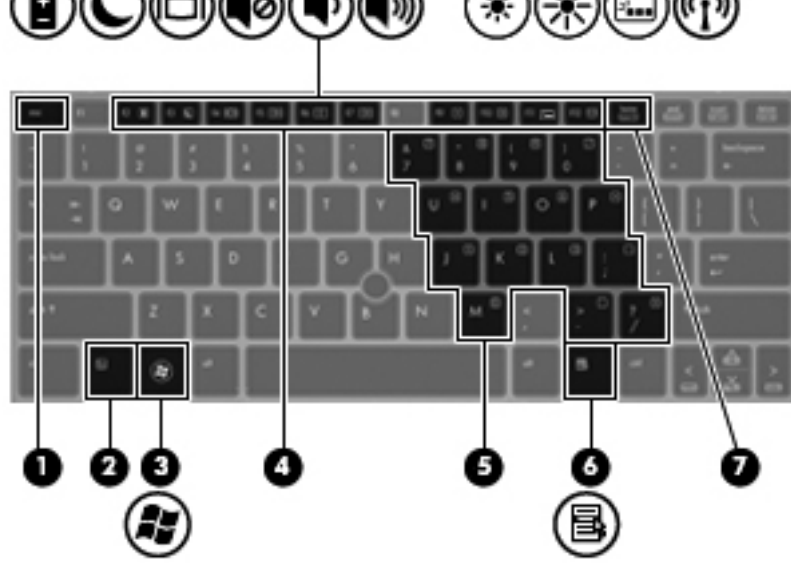

ഹൈകൈ കൈക

Kiirklahvi kasutamiseks toimige järgmiselt.

**▲** Vajutage lühidalt klahvi fn ja seejärel lühidalt kiirklahvikombinatsiooni teist klahvi.

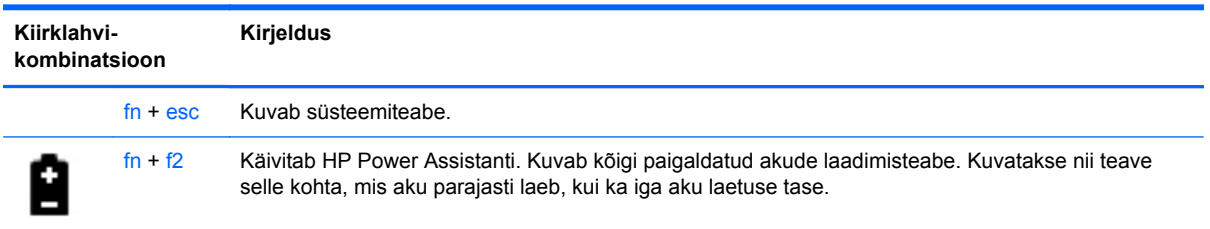

<span id="page-26-0"></span>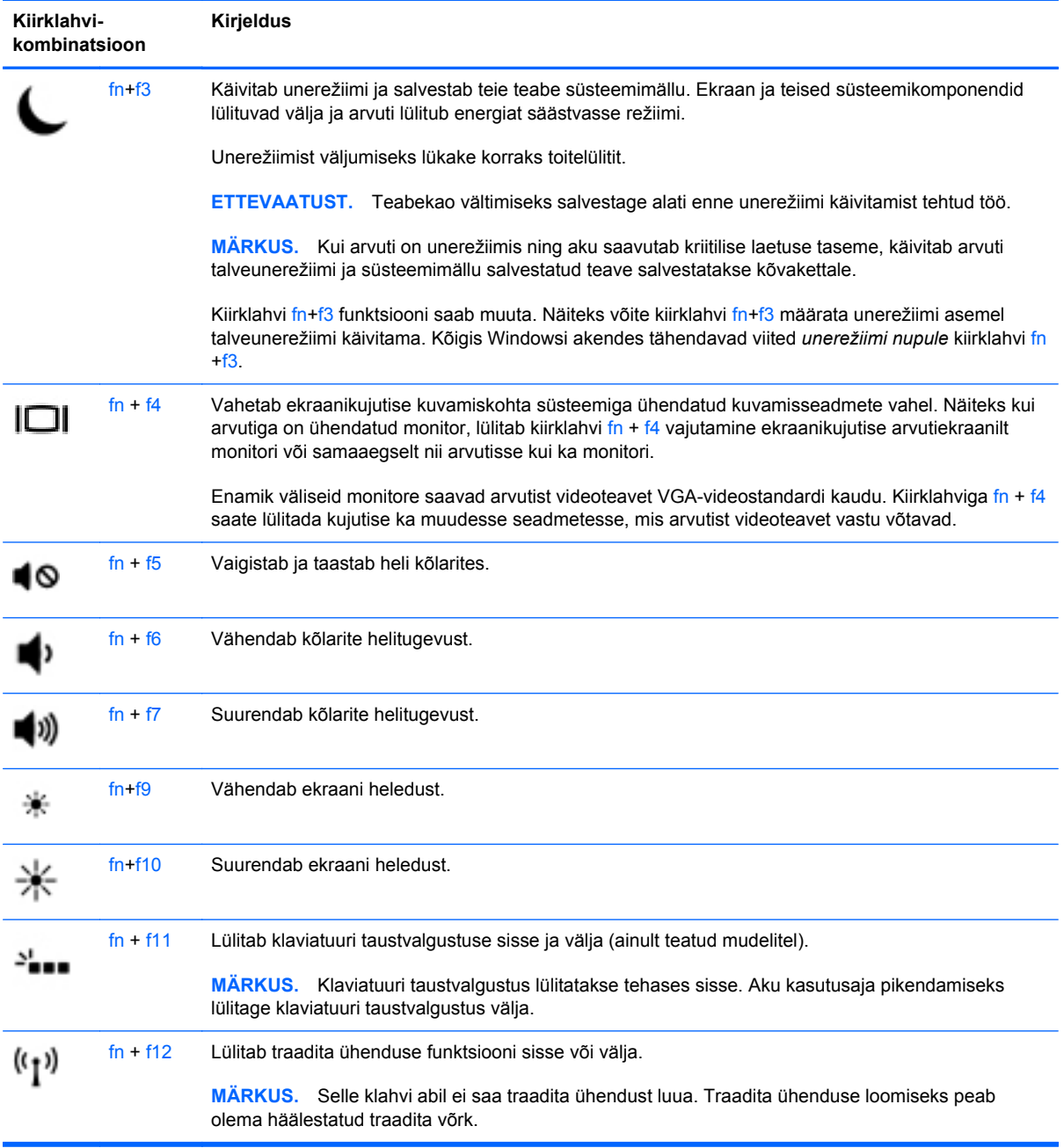

### **Klahvistike kasutamine**

Arvutil on sisseehitatud numbriklahvistik.Arvuti toetab ka välist numbriklahvistikku või välist numbriklahvistikuga klaviatuuri.

### <span id="page-27-0"></span>**Sisseehitatud numbriklahvistiku kasutamine**

![](_page_27_Picture_61.jpeg)

#### <span id="page-28-0"></span>**Sisseehitatud numbriklahvistiku lubamine ja keelamine**

Sisseehitatud numbriklahvistiku sisselülitamiseks vajutage kiirklahvi fn + num lk. Sisseehitatud numbriklahvistiku väljalülitamiseks vajutage uuesti kiirklahvi fn + num lk.

**MÄRKUS.** Sisseehitatud numbriklahvistik ei tööta, kui arvutiga on ühendatud väline klaviatuur või numbriklahvistik.

#### **Klahvifunktsioonide vahetamine sisseehitatud numbriklahvistikul**

Soovi korral saate ajutiselt vahetada sisseehitatud numbriklahvistiku klahvide funktsioone standardsete klaviatuurifunktsioonide ja klahvistikufunktsioonide vahel:

- Klahvistiku klahvi navigeerimisfunktsiooni kasutamiseks, kui klahvistik on välja lülitatud, vajutage ja hoidke klahvistiku klahvi vajutamise ajal all klahvi fn.
- Kui soovite kasutada klahvistiku klahve standardklahvidena ajal, mil klahvistik on sisse lülitatud, toimige järgnevalt.
	- Väiketähtede tippimiseks vajutage ja hoidke all klahvi fn.
	- Ülaregistris tippimiseks vajutage ja hoidke all klahve fn + shift.

#### **Välise valikulise numbriklahvistiku kasutamine**

Enamiku väliste numbriklahvistike klahvid toimivad erinevalt vastavalt sellele, kas numbrilukk on sisse või välja lülitatud. (Numbrilukk on tehases välja lülitatud.) Näiteks.

- Kui numbrilukk on sisse lülitatud, saab enamiku klahvistike klahvidega tippida numbreid.
- Kui numbrilukk on välja lülitatud, toimib enamik klahvistiku klahve nagu nooleklahvid ja lehe võrra üles ning lehe võrra alla liikumise klahvid.

Kui välise klahvistiku numbrilukk on sisse lülitatud, põleb arvuti numbriluku märgutuli. Kui välise klahvistiku numbrilukk on välja lülitatud, siis arvuti numbriluku märgutuli ei põle.

Töö tegemisel välise klahvistiku numbriluku sisse- või väljalülitamiseks toimige järgmiselt.

**▲** Vajutage välise klahvistiku (mitte arvuti) klahvi num lk.

## <span id="page-29-0"></span>**Osutusseadmete kasutamine**

**MÄRKUS.** Lisaks arvutil olevatele osutusseadmetele saate kasutada välist USB-hiirt (eraldi ostetav). Ühendage see lihtsalt mõnda arvuti USB-porti.

### **Osutusseadme eelistuste määramine**

Osutusseadmete sätete (nt nuppude konfiguratsioon, klõpsamiskiirus ja kursorisuvandid) kohandamiseks kasutage Windowsi hiiresätteid.

Hiiresätete avamiseks toimige järgmiselt.

● Valige **Start > Seadmed ja printerid**. Seejärel paremklõpsake asjakohast seadet ja valige **Hiire sätted**.

### **Osutushoova kasutamine**

Vajutage osutushooba suunas, kuhu soovite kursori ekraanil suunata. Kasutage osutushoova vasakja parempoolset nuppu samamoodi nagu välise hiire vasak- ja parempoolset nuppu.

### **Puuteplaadi kasutamine**

Kursori liigutamiseks libistage üht sõrme puuteplaadil suunas, kuhu soovite kursorit liigutada. Kasutage puuteplaadi vasak- ja parempoolset nuppu samamoodi nagu välise hiire vasak- ja parempoolset nuppu.

### **Puuteplaadi sisse- ja väljalülitamine**

Puuteplaadi välja- või sisselülitamiseks koputage kiirelt kaks korda järjest puuteplaadi sisse-/ väljalülitusnupul.

![](_page_29_Picture_12.jpeg)

Puuteplaadi olekust annavad märku puuteplaadi märgutuli ja ekraanil kuvatavad ikoonid. Järgmises tabelis on kirjeldatud ekraanil kuvatavaid puuteplaadiikoone.

![](_page_29_Picture_109.jpeg)

### <span id="page-30-0"></span>**Navigeerimine**

Kursori liigutamiseks libistage üht sõrme puuteplaadil suunas, kuhu soovite kursorit liigutada.

![](_page_30_Picture_2.jpeg)

#### **Valimine**

Kasutage puuteplaadi vasak- ja parempoolset nuppu samamoodi nagu välise hiire vasak- ja parempoolset nuppu.

![](_page_30_Picture_5.jpeg)

### **Puuteplaadižestide kasutamine**

Puuteplaat toetab mitmesuguseid žeste. Puuteplaadižestide kasutamiseks asetage puuteplaadile korraga kaks sõrme.

**MÄRKUS.** Puuteplaadižestid pole mõnes programmis toetatud.

Mõne žesti demo kuvamiseks toimige järgmiselt.

- **1.** Klõpsake tegumiriba paremas otsas asuval teavitusalal ikooni **Kuva peidetud ikoonid**.
- **2.** Klõpsake ikooni **Synaptics Pointing Device** (Synapticsi osutusseade) **(est ja seejärel klõpsake** käsku **Pointing Device Properties** (Osutusseadme atribuudid).
- **3.** Klõpsake sakki **Device Settings** (Seadme sätted), valige kuvatav seadmeaken ja klõpsake üksust **Settings** (Sätted).
- **4.** Klõpsake mõne žesti demo aktiveerimiseks asjakohast žesti.

<span id="page-31-0"></span>Žestide sisse- ja väljalülitamine

- **1.** Klõpsake tegumiriba paremas otsas asuval teavitusalal ikooni **Kuva peidetud ikoonid**.
- **2.** Klõpsake ikooni **Synaptics Pointing Device** (Synapticsi osutusseade) **ja seejärel klõpsake** käsku **Pointing Device Properties** (Osutusseadme atribuudid).
- **3.** Klõpsake sakki **Device Settings** (Seadme sätted), valige kuvatav seadmeaken ja klõpsake üksust **Settings** (Sätted).
- **4.** Märkige selle žesti ruut, mille soovite sisse või välja lülitada.
- **5.** Klõpsake nuppu **Apply** (Rakenda) ja seejärel nuppu **OK**.

#### **Kerimine**

Kerimist on mugav kasutada lehel või pildil üles-alla ja vasakule-paremale liikumiseks. Kerimiseks asetage kaks sõrme (nii et nende vahel oleks väike vahe) puuteplaadile ja seejärel lohistage neid üles, alla, vasakule või paremale.

**MÄRKUS.** Kerimiskiirus sõltub sõrmede liigutamise kiirusest.

![](_page_31_Picture_9.jpeg)

![](_page_31_Figure_10.jpeg)

#### **Kokkusurumine/suumimine**

Kokkusurumine võimaldab kujutist ja teksti suurendada või vähendada.

- Suurendamiseks asetage kaks sõrme puuteplaadile ja nihutage neid teineteisest eemale.
- Vähendamiseks asetage kaks sõrme puuteplaadile ja nihutage neid teineteise poole.

![](_page_31_Picture_15.jpeg)

![](_page_31_Picture_16.jpeg)

#### <span id="page-32-0"></span>**Pööramine**

Pööramisžesti abil saate pöörata üksusi, nagu pildid. Pööramiseks asetage vasak nimetissõrm puuteplaadialale. Viige parema käe nimetissõrm puuteplaadile asetatud sõrme ümber kaares kella kaheteistkümne asendist kella kolme asendisse. Tagasi pööramiseks viige parem nimetissõrm kella kolme asendist kella kaheteistkümne asendisse.

**MÄRKUS.** Pööramisžest tuleb teha puuteplaadialal.

**MÄRKUS.** Pööramine on tehases keelatud.

![](_page_32_Picture_4.jpeg)

#### **Sirvimine**

Sirvimisžesti saab kasutada kuvadel navigeerimiseks või dokumentide kiireks kerimiseks. Sirvimiseks tehke puuteplaadil kolme sõrmega kiireid sirvimisliigutusi kas üles, alla, vasakule või paremale.

**MÄRKUS.** Kolme sõrmega sirvimine on tehases keelatud.

![](_page_32_Picture_8.jpeg)

# <span id="page-33-0"></span>**5 Hooldus**

# **Aku paigaldamine ja eemaldamine**

**MÄRKUS.** Lisateavet aku kasutamise kohta leiate *HP sülearvutite teatmikust*.

Aku paigaldamiseks toimige järgnevalt:

**1.** Aku paigaldamine akusahtlisse **(1)**.

![](_page_33_Picture_5.jpeg)

**2.** Lükake aku vabastusriivi **(2)** ja seejärel lükake aku paigale lukustamiseks aku lukustusriivi **(3)**. Aku eemaldamiseks:

- **ETTEVAATUST.** Kui arvuti töötab vaid akutoitel, siis võib aku eemaldamine põhjustada teabe kaotsimineku. Andmekao vältimiseks salvestage enne aku eemaldamist töö ja käivitage talveunerežiim või lülitage arvuti Windowsi kaudu välja.
	- **1.** Lükake aku vabastamiseks lukustusriivi **(1)** ja seejärel vabastusriivi **(2)**.

![](_page_34_Picture_2.jpeg)

**2.** Eemaldage aku **(3)** arvutist.

# <span id="page-35-0"></span>**Hoolduskatte eemaldamine ja paigaldamine**

**ETTEVAATUST.** Teabekao või süsteemi hangumise vältimiseks toimige järgmiselt.

Enne mälumooduli või kõvaketta lisamist või vahetamist salvestage töö ja lülitage arvuti välja.

Kui te pole kindel, kas arvuti on välja lülitatud või talveunerežiimis, lülitage arvuti toitelüliti abil sisse. Seejärel lülitage arvuti operatsioonisüsteemi kaudu välja.

### **Hoolduskatte eemaldamine**

Hoolduskatte eemaldamisel pääsete juurde mälumoodulipesadele, kõvakettale ja muudele komponentidele.

Hoolduskatte eemaldamine

- **1.** Eemaldage aku (vt [Aku paigaldamine ja eemaldamine lk 26\)](#page-33-0).
- **2.** Lõdvendage 2 kruvi **(1)**.
- **3.** Lükake hoolduskatet arvuti esikülje poole **(2)** ja tõstke kate arvutilt maha **(3)**.

![](_page_35_Picture_10.jpeg)

### **Hoolduskatte paigaldamine**

Kui mälumoodulipesade, kõvaketta või muude komponentidega on vajalikud toimingud tehtud, paigaldage hoolduskate tagasi.

Hoolduskatte paigaldamine.

- **1.** Kallutage hoolduskate alla **(1)**, et joondada katte eesmine serv arvuti esikülje juures.
- **2.** Sisestage katte eesmisel serval olevad haagid arvutil olevatesse avadesse.
- **3.** Lükake hoolduskatet akusahtli poole **(2)**, kuni kate paigale lukustub.
- **4.** Pingutage hoolduskatte kinnitamiseks kruve **(3)**.

![](_page_36_Figure_2.jpeg)

**5.** Paigaldage aku (vt [Aku paigaldamine ja eemaldamine lk 26](#page-33-0)).

# <span id="page-37-0"></span>**Kõvaketta vahetamine või täiustamine**

**ETTEVAATUST.** Teabekao või süsteemi hangumise vältimiseks toimige järgmiselt:

Lülitage enne kõvaketta kõvakettasahtlist eemaldamist arvuti välja. Ärge eemaldage kõvaketast, kui arvuti on sisse lülitatud, une- või talveunerežiimis.

Kui te pole kindel, kas arvuti on välja lülitatud või talveunerežiimis, lülitage arvuti toitelüliti abil sisse. Seejärel lülitage arvuti operatsioonisüsteemi kaudu välja.

### **Kõvaketta eemaldamine**

Kõvaketta eemaldamiseks toimige järgmiselt.

- **1.** Salvestage oma töö ja lülitage arvuti välja.
- **2.** Lahutage vahelduvvoolutoide ja kõik arvutiga ühendatud välisseadmed.
- **3.** Pöörake arvuti tasasel pinnal tagurpidi.
- **4.** Eemaldage aku (vt [Aku paigaldamine ja eemaldamine lk 26\)](#page-33-0).
- **5.** Eemaldage hoolduskate (vt [Hoolduskatte eemaldamine ja paigaldamine lk 28\)](#page-35-0).
- **6.** Eemaldage kõvaketta 4 kruvi **(1)**.
- **7.** Tõmmake kõvaketas lapatsi **(2)** abil kõvakettasahtlist välja.

![](_page_37_Figure_13.jpeg)

### **Kõvaketta installimine**

Kõvaketta paigaldamiseks toimige järgmiselt.

**1.** Asetage kõvaketas **(1)** kõvakettasahtlisse.

<span id="page-38-0"></span>**2.** Keerake kinni kõvaketta 4 kruvi **(2)**.

![](_page_38_Picture_1.jpeg)

- **3.** Paigaldage hoolduskate (vt [Hoolduskatte eemaldamine ja paigaldamine lk 28](#page-35-0)).
- **4.** Paigaldage aku (vt [Aku paigaldamine ja eemaldamine lk 26](#page-33-0)).
- **5.** Pöörake arvuti õigetpidi ning ühendage vahelduvvoolutoide ja välisseadmed uuesti arvutiga.
- **6.** Lülitage arvuti sisse.

## **Mälumoodulite lisamine või vahetamine**

Arvutil on kaks mälumoodulipesa. Arvuti mälumahtu saab suurendada, kui lisada vabasse laiendmälumooduli pessa mälumoodul või kui asendada põhimälumooduli pesas olev moodul mahukama mälumooduliga.

- **HOIATUS!** Elektrilöögi või seadmete kahjustamise ohu vähendamiseks lahutage enne mälumooduli paigaldamist toitejuhe ja eemaldage kõik akud.
- **ETTEVAATUST.** Elektrostaatiline lahendus võib elektroonikakomponente kahjustada. Enne mis tahes toimingu tegemist puudutage staatilise elektrilaengu lahendamiseks maandatud metallist objekti.

**MÄRKUS.** Kui soovite kasutada mälumooduli lisamisel kahekanalilist konfiguratsiooni, veenduge, et moodulid on identsed.

Mälumooduli lisamiseks või vahetamiseks toimige järgmiselt.

<span id="page-39-0"></span>**ETTEVAATUST.** Teabekao või süsteemi hangumise vältimiseks toimige järgmiselt.

Enne mälumoodulite lisamist või vahetamist lülitage arvuti välja. Ärge eemaldage mälumoodulit, kui arvuti on sisse lülitatud, unerežiimis või talveunerežiimis.

Kui te pole kindel, kas arvuti on välja lülitatud või talveunerežiimis, lülitage arvuti toitelüliti abil sisse. Seejärel lülitage arvuti operatsioonisüsteemi kaudu välja.

- **1.** Salvestage oma töö ja lülitage arvuti välja.
- **2.** Lahutage vahelduvvoolutoide ja kõik arvutiga ühendatud välisseadmed.
- **3.** Pöörake arvuti tasasel pinnal tagurpidi.
- **4.** Eemaldage aku (vt [Aku paigaldamine ja eemaldamine lk 26\)](#page-33-0).
- **5.** Eemaldage hoolduskate (vt [Hoolduskatte eemaldamine ja paigaldamine lk 28\)](#page-35-0).
- **6.** Mälumooduli vahetamise korral eemaldage kõigepealt paigaldatud moodul:
	- **a.** tõmmake lahti mälumooduli külgedel asuvad kinnitusklambrid **(1)**.

Mälumoodul tõuseb üles;

- **b.** võtke kinni mälumooduli servast **(2)** ja tõmmake moodul pesast ettevaatlikult välja.
	- **ETTEVAATUST.** Mälumooduli kahjustamise vältimiseks hoidke moodulit ainult servadest. Ärge puudutage mälumooduli komponente.

![](_page_39_Picture_13.jpeg)

Mälumooduli kaitsmiseks pärast eemaldamist asetage see elektrostaatiliselt ohutusse pakendisse.

- <span id="page-40-0"></span>**7.** Paigaldage uus mälumoodul:
	- **ETTEVAATUST.** Mälumooduli kahjustamise vältimiseks hoidke moodulit ainult servadest. Ärge puudutage mälumooduli komponente.
		- **a.** joondage mälumooduli serval olev sälk **(1)** pesas oleva sakiga;
		- **b.** vajutage mälumoodul mälumoodulikambri suhtes 45-kraadise nurga all **(2)** pessa, kuni see paigale jääb;
		- **c.** vajutage mälumoodul, surudes ettevaatlikult nii paremat kui ka vasakut külge **(3)**, alla, kuni kinnitusklambrid lukustuvad.
			- **ETTEVAATUST.** Mälumooduli kahjustamise vältimiseks ärge painutage moodulit.

![](_page_40_Figure_6.jpeg)

- **8.** Paigaldage hoolduskate (vt [Hoolduskatte paigaldamine lk 28\)](#page-35-0).
- **9.** Paigaldage aku (vt [Aku paigaldamine ja eemaldamine lk 26](#page-33-0)).
- **10.** Pöörake arvuti õigetpidi ning ühendage vahelduvvoolutoide ja välisseadmed uuesti arvutiga.
- **11.** Lülitage arvuti sisse.

## **Programmide ja draiverite värskendamine**

HP soovitab programme ja draivereid regulaarselt uusimale versioonile värskendada. USA tootetuge saate veebisaidilt [http://www.hp.com/go/contactHP.](http://www.hp.com/go/contactHP) Rahvusvahelist tuge saate veebisaidilt [http://welcome.hp.com/country/us/en/wwcontact\\_us.html](http://welcome.hp.com/country/us/en/wwcontact_us.html).

# <span id="page-41-0"></span>**Arvuti puhastamine**

### **Puhastusvahendid**

Kasutage arvuti ohutuks puhastamiseks ja desinfitseerimiseks järgmisi vahendeid:

- dimetüülbensüülammooniumkloriid maksimaalse kontsentratsiooniga 0,3 protsenti (näiteks bakteritsiidse toimega ühekordsed lapid, mida müüakse mitmesuguste kaubamärkide all),
- **•** alkoholivaba klaasipuhastusvedelik,
- pehmetoimelise seebilahusega vesi,
- kuivad mikrokiudpuhastuslapid või seemisnahk (staatilise elektri vaba õlita riie),
- staatilise elektri vabad riidelapid.

**ETTEVAATUST.** Vältige järgmiste puhastusvahendite kasutamist.

Tugevad lahustid, nagu alkohol, atsetoon, ammooniumkloriid, metüleenoksiid ja süsivesinikud, mis võivad arvuti pinda jäädavalt kahjustada.

Kiulised materjalid, nagu pabersalvrätikud, mis võivad arvuti pinda kriimustada. Aja jooksul võivad kriimustustesse kinni jääda tolmuosakesed ja puhastusvahendid.

### **Puhastustoimingud**

Järgige arvuti ohutuks puhastamiseks selles jaotises esitatud toiminguid.

- **HOIATUS!** Elektrilöögi või komponentide kahjustamise vältimiseks ärge üritage arvutit puhastada siis, kui see on sisse lülitatud.
	- **1.** Lülitage arvuti välja.
	- **2.** Lahutage välistoide.
	- **3.** Lahutage kõik toitega välisseadmed.

**ETTEVAATUST.** Ärge pihustage puhastusvahendeid või vedelikke otse arvuti mis tahes pinnale. Pinnale tilkuvad vedelikud võivad sisemisi komponente jäädavalt kahjustada.

#### **Ekraani puhastamine**

Pühkige ekraani õrnalt pehme ebemevaba *alkoholivaba* klaasipuhastusvahendiga niisutatud riidelapiga. Enne ekraani sulgemist veenduge, et see on kuiv.

#### **Külgede ja kaane puhastamine**

Külgede ja kaane puhastamiseks ja desinfitseerimiseks kasutage pehmet mikrokiudriiet või seemisnahka, mida on niisutatud ühe eespool nimetatud puhastuslahusega, või sobivat bakteritsiidse toimega ühekordset lappi.

**MÄRKUS.** Arvuti kaane puhastamisel tehke mustuse ja tolmu eemaldamiseks ringjaid liigutusi.

### <span id="page-42-0"></span>**Puuteplaadi ja klaviatuuri puhastamine**

**HOIATUS!** Elektrilöögi või sisemiste komponentide kahjustamise vältimiseks ärge kasutage klaviatuuri puhastamiseks tolmuimejat. Tolmuimejaga puhastamisel võib klaviatuuri pinnale sattuda majapidamistolm.

**ETTEVAATUST.** Puuteplaadi ja klaviatuuri puhastamisel ärge laske vedelikel klahvide vahele tilkuda. See võib sisemisi komponente jäädavalt kahjustada.

- Puuteplaadi ja klaviatuuri puhastamiseks ja desinfitseerimiseks kasutage pehmet mikrokiudriiet või seemisnahka, mida on niisutatud ühe eespool nimetatud puhastuslahusega, või sobivat bakteritsiidse toimega ühekordset lappi.
- Klahvide kleepumise vältimiseks ning klahvide vahele sattunud tolmu, ebemete ja puru eemaldamiseks kasutage kõrspikendiga suruõhuballooni.

# <span id="page-43-0"></span>**6 Varundus ja taaste**

Oma teabe kaitsmiseks saate Windowsi varundus- ja taastefunktsiooni abil varundada üksikuid faile ja kaustu või kogu kõvaketta (ainult teatud mudelitel), luua paigaldatud optilise draivi või välise optilise draivi abil süsteemitaastekettad (ainult teatud mudelitel) või taastepunkte. Süsteemirikke korral saate varundatud failide abil taastada arvuti sisu.

Windowsi varundus- ja taastefunktsioon pakub järgmisi võimalusi.

- Paigaldatud optilise draivi (ainult teatud mudelitel) või välise optilise draivi abil süsteemitaasteketaste (ainult teatud mudelitel) loomine
- Andmete varundamine
- Süsteemitõmmise loomine (ainult teatud mudelid)
- Automaatsete varundamiste ajastamine (ainult teatud mudelitel)
- **•** Süsteemi taastepunktide loomine
- Üksikute failide taastamine
- Arvuti varasema oleku taastamine
- Teabe taastamine taastetööriistade abil

**MÄRKUS.** Lisateabe saamiseks otsige nimetatud võimalusi spikri ja toe rakenduses.

HP soovitab süsteemi ebastabiilsuse korral taastetoimingud välja printida ja hiljem kasutamiseks talletada.

**MÄRKUS.** Windows sisaldab arvuti turvalisuse parandamiseks kasutajakonto kontrolli funktsiooni. Teilt võidakse küsida luba või parooli selliste toimingute tegemisel, nagu tarkvara installimine, utiliitide käitamine või Windowsi sätete muutmine. Lisateavet saate spikri ja toe rakendusest.

## <span id="page-44-0"></span>**Taastekandja loomine tarkvaraga HP Recovery Disc Creator**

HP Recovery Disc Creator on tarkvaraprogramm, mis võimaldab luua taastekandja. Pärast arvuti edukat häälestamist võite luua taastekandja tarkvara HP Recovery Disc Creator abil. Taastekandja teeb kõvaketta rikke korral süsteemitaaste. Süsteemitaaste käigus installitakse uuesti algne operatsioonisüsteem ja tehases installitud tarkvara ning konfigureeritakse programmisätted.

Tarkvaraga HP Recovery Disc Creator saab luua kaht liiki taaste-DVD-sid.

- Windowsi DVD installib operatsioonisüsteemi ilma lisadraivide ja -rakendusteta. Selle valiku valimisel luuakse DVD, mis taastab algse operatsioonisüsteemi ja tehases installitud tarkvara.
- Draiveri DVD installib ainult teatud draiverid ja rakendused sarnaselt sellele, kuidas utiliit HP Software Setup installib draiverid ja rakendused.

### **Taastekandja loomine**

**MÄRKUS.** Operatsioonisüsteemi taastekandjat on võimalik luua ainult üks kord. Pärast seda ei ole taastekandja loomise võimalus enam saadaval.

- **1.** Valige **Start > Kõik programmid > Produktiivsus ja tööriistad > HP Recovery Disc Creator**.
- **2.** Valige **Driver DVD** või **Windows DVD**.
- **3.** Valige rippmenüüst draiv, millele soovite taastekandja kirjutada.
- **4.** Kirjutamise alustamiseks klõpsake nuppu **Burn** (Kirjuta).

### **Andmete varundamine**

Süsteemitõrke järel taastatud süsteem on täpselt selline nagu teie viimane varukoopia. Kohe pärast tarkvara installimist tuleks luua tarkvara HP Recovery Disc Creator abil süsteemitaastekettad (ainult teatud mudelitel), kasutades installitud optilist draivil (ainult teatud mudelitel) või välist optilist draivi, ja luua süsteemi varukoopia. Uue tarkvara ja andmefailide lisamisel peaksite jätkama süsteemi regulaarset varundamist, et varund oleks võimalikult värske. Süsteemitaastekettaid (ainult teatud mudelitel) kasutatakse arvuti käivitamiseks (buutimiseks) ja operatsioonisüsteemi parandamiseks süsteemirikke või ebastabiilsuse korral. Algse ja järgnevate varundite abil saate süsteemirikke korral taastada andmed ja sätted.

Teavet saab varundada välisele kõvakettale, võrgudraivi või ketastele.

Võtke varundamisel arvesse järgmist.

- Talletage isiklikke faile teegis Dokumendid ja tehke sellest regulaarselt varukoopiaid.
- Looge programmides talletatavatest mallidest varukoopiad.
- Salvestage kohandatud akna-, tööriistariba- või menüüribasätted, tehes neist kuvatõmmised. Ekraanipildid aitavad pärast eelistuste lähtestamist säästa aega.
- Kui soovite varundada ketastele, kasutage järgmist tüüpi kettaid (eraldi ostetavad): CD-R, CD-RW, DVD+R, kahekihiline (DL) DVD+R, DVD-R, kahekihiline (DL) DVD-R või DVD±RW. Kasutatavate ketaste valik sõltub arvutiga ühendatud optilise draivi tüübist.

<span id="page-45-0"></span>**MÄRKUS.** Tavalised DVD-d ja kahekihilised (DL) DVD-d mahutavad rohkem teavet kui CD-d, mistõttu vähendab nende kasutamine varundamiseks vajaminevate ketaste arvu.

Ketastele varundamisel nummerdage kõik kettad enne välisesse optilisse draivi sisestamist.

Varundus- ja taastefunktsiooni abil varundamiseks toimige järgmiselt.

**MÄRKUS.** Enne varundamise alustamist veenduge, et arvuti on ühendatud vahelduvvoolutoitega.

**MÄRKUS.** Sõltuvalt failide mahust ja arvuti jõudlusest võib varundamiseks kuluda üle tunni.

- **1.** Valige **Start > Kõik programmid > Hooldus > Varundus ja taaste**.
- **2.** Varunduse häälestamiseks või süsteemitõmmise (ainult teatud mudelitel) või -taasteketaste loomiseks (ainult teatud mudelitel) järgige ekraanil kuvatavaid juhiseid.

## **Süsteemitaaste teostamine**

Süsteemirikke või ebastabiilsuse korral on failide taastamiseks saadaval järgmised lahendused.

- Windowsi taastetööriist Windowsi varundus- ja taastefunktsiooni abil saate taastada eelnevalt varundatud teabe. Saate ka Windowsi käivitustaaste funktsiooni abil lahendada probleeme, mis takistavad Windowsi korralikku käivitumist.
- Klahviga f11 avatav taastetööriist klahviga f11 avatava taastetööriista abil saate taastada algse kõvakettatõmmise. Tõmmis sisaldab Windowsi operatsioonisüsteemi ja tehases installitud tarkvaraprogramme.
- **MÄRKUS.** Kui arvutit ei saa buutida (käivitada) ja te ei saa eelnevalt loodud taastekettaid (ainult teatud mudelitel) kasutada, tuleb arvuti taaskäivitamiseks ja operatsioonisüsteemi parandamiseks osta operatsioonisüsteemi Windows 7 DVD. Lisateavet leiate jaotisest [Operatsioonisüsteemi](#page-47-0) [Windows 7 DVD \(eraldi ostetav\) kasutamine lk 40.](#page-47-0)

### **Windowsi taastetööriistade kasutamine**

Eelnevalt varundatud teabe taastamiseks toimige järgmiselt.

- **1.** Valige **Start > Kõik programmid > Hooldus > Varundus ja taaste**.
- **2.** Järgige süsteemisätete, kogu arvuti (ainult teatud mudelitel) või failide taastamiseks ekraanil kuvatavaid juhiseid.

Teabe taastamiseks käivitustaaste funktsiooni abil toimige järgmiselt.

- <span id="page-46-0"></span>**ETTEVAATUST.** Käivitustaaste funktsiooni kasutamisel kustutatakse täielikult kõvaketta sisu ja vormindatakse kõvaketas ümber. Kõik arvutis loodud failid ja kogu arvutisse installitud tarkvara kustutatakse jäädavalt. Kui vormindamine on lõpetatud, taastatakse operatsioonisüsteem, sealhulgas taastamiseks kasutatavas varundis olevad draiverid, tarkvara ja utiliidid.
	- **1.** Võimaluse korral varundage kõik isiklikud failid.
	- **2.** Võimaluse korral kontrollige Windowsi sektsiooni ja HP taastesektsiooni olemasolu.

Windowsi sektsiooni olemasolu kontrollimiseks valige **Start > Arvuti**.

HP taastesektsiooni olemasolu kontrollimiseks klõpsake nuppu **Start**, paremklõpsake käsku **Arvuti**, klõpsake käsku **Halda** ja seejärel klõpsake üksust **Kettahaldus**.

- **MÄRKUS.** Kui HP taastesektsioon on kustutatud, siis klahviga f11 avatav taastefunktsioon ei tööta. Kui Windowsi sektsioon ja HP taastesektsioon puuduvad loendist, tuleb operatsioonisüsteemi ja programmide taastamiseks kasutada operatsioonisüsteemi Windows 7 DVD-d ja ketast *Driver Recovery* (Draiveritaaste) (mõlemad eraldi ostetavad). Lisateavet leiate jaotisest [Operatsioonisüsteemi Windows 7 DVD \(eraldi ostetav\) kasutamine lk 40](#page-47-0).
- **3.** Kui Windowsi sektsioon ja HP taastesektsioon on loendis olemas, taaskäivitage arvuti ja vajutage enne Windowsi operatsioonisüsteemi laadimist klahvi f8.
- **4.** Valige **Käivitustaaste**.
- **5.** Järgige ekraanil kuvatavaid juhiseid.

**MÄRKUS.** Lisateabe saamiseks teabe Windowsi tööriistade abil taastamise kohta otsige nimetatud võimalusi spikri ja toe rakenduses.

### **Klahviga f11 avatava taastetööriista kasutamine**

**ETTEVAATUST.** Klahviga f11 avatava taastetööriista kasutamisel kustutatakse täielikult kõvaketta sisu ja vormindatakse kõvaketas ümber. Kõik arvutis loodud failid ja kogu arvutisse installitud tarkvara kustutatakse jäädavalt. Klahviga f11 avatav taastetööriist installib uuesti operatsioonisüsteemi ning tehases installitud HP programmid ja draiverid. Tarkvara, mis ei ole tehases installitud, tuleb uuesti installida.

Algse kõvakettatõmmise taastamiseks klahviga f11 avatava taastetööriista abil toimige järgmiselt.

- **1.** Võimaluse korral varundage kõik isiklikud failid.
- **2.** Võimaluse korral kontrollige HP taastesektsiooni olemasolu. Klõpsake nuppu **Start**, paremklõpsake käsku **Arvuti**, klõpsake käsku **Halda** ja seejärel üksust **Kettahaldus**.

**MÄRKUS.** Kui HP taastesektsioon puudub loendist, tuleb operatsioonisüsteemi ja programmide taastamiseks kasutada operatsioonisüsteemi Windows 7 DVD-d ja ketast *Driver Recovery* (Draiveritaaste) (mõlemad eraldi ostetavad). Lisateavet leiate jaotisest [Operatsioonisüsteemi Windows 7 DVD \(eraldi ostetav\) kasutamine lk 40](#page-47-0).

- **3.** Kui HP taastesektsioon on olemas, taaskäivitage arvuti ja kui ekraani allservas kuvatakse teade "Press the ESC key for Startup Menu" (Käivitusmenüü avamiseks vajutage klahvi ESC), vajutage klahvi esc.
- **4.** Kui kuvatakse teade "Press <F11> for recovery" (Taastamiseks vajutage klahvi F11), vajutage klahvi f11.
- **5.** Järgige ekraanil kuvatavaid juhiseid.

### <span id="page-47-0"></span>**Operatsioonisüsteemi Windows 7 DVD (eraldi ostetav) kasutamine**

Operatsioonisüsteemi Windows 7 DVD tellimiseks külastage HP veebisaiti. USA tootetuge saate veebisaidilt<http://www.hp.com/go/contactHP>. Rahvusvahelist tuge saate veebisaidilt [http://welcome.hp.com/country/us/en/wwcontact\\_us.html](http://welcome.hp.com/country/us/en/wwcontact_us.html). DVD tellimiseks võite ka klienditoele helistada. Kontaktteabe leiate arvutiga kaasas olevast brošüürist *Worldwide Telephone Numbers* (Ülemaailmsed telefoninumbrid).

**ETTEVAATUST.** Operatsioonisüsteemi Windows 7 DVD kasutamisel kustutatakse täielikult kõvaketta sisu ja vormindatakse kõvaketas ümber. Kõik arvutis loodud failid ja kogu arvutisse installitud tarkvara kustutatakse jäädavalt. Kui vormindamine on lõpetatud, aitab taastetööriist operatsioonisüsteemi, sealhulgas draiverid, tarkvara ja utiliidid taastada.

Operatsioonisüsteemi Windows 7 DVD abil taastamise alustamiseks toimige järgmiselt.

**MÄRKUS.** See protsess võtab mitu minutit.

- **1.** Võimaluse korral varundage kõik isiklikud failid.
- **2.** Taaskäivitage arvuti ja sisestage enne Windowsi operatsioonisüsteemi laadimist optilisse draivi operatsioonisüsteemi Windows 7 DVD.
- **3.** Kui teil palutakse vajutada mis tahes klahvi, tehke seda.
- **4.** Järgige ekraanil kuvatavaid juhiseid.
- **5.** Klõpsake nuppu **Next** (Edasi).
- **6.** Valige **Repair your computer** (Arvuti parandamine).
- **7.** Järgige ekraanil kuvatavaid juhiseid.

Kui taastamine on lõpetatud, toimige järgmiselt.

- **1.** Väljutage operatsioonisüsteemi Windows 7 DVD ja sisestage ketas *Driver Recovery* (Draiveritaaste).
- **2.** Installige esmalt riistvara lubavad draiverid ja seejärel soovitatavad rakendused.

# <span id="page-48-0"></span>**7 Klienditugi**

## **Klienditoega ühendust võtmine**

Kui te sellest kasutusjuhendist, *HP sülearvutite teatmikust* või spikri ja toe rakendusest mõnele oma küsimusele vastust ei leia, võite pöörduda HP klienditoe poole. USA tootetuge saate veebisaidilt <http://www.hp.com/go/contactHP>. Rahvusvahelist tuge saate veebisaidilt [http://welcome.hp.com/](http://welcome.hp.com/country/us/en/wwcontact_us.html) [country/us/en/wwcontact\\_us.html](http://welcome.hp.com/country/us/en/wwcontact_us.html).

Siin saate teha alljärgnevat.

- Vestelda võrgus HP tehnikuga.
- **MÄRKUS.** Kui klienditoe vestlusteenus pole teie emakeeles saadaval, võite kasutada inglise keelt.
- saata HP klienditeenindusse e-kirja,
- HP tugitelefonide numbrid.
- Otsida välja HP teeninduse asukoha.

# <span id="page-49-0"></span>**Märgised**

Arvutile kleebitud märgised annavad teavet, mida võite vajada süsteemirikete tõrkeotsingul või arvutiga teistesse riikidesse reisides:

Hooldussilt — sisaldab muu hulgas järgmist olulist teavet.

![](_page_49_Figure_3.jpeg)

#### **Komponent**

![](_page_49_Picture_128.jpeg)

Hoidke see teave käepärast, kui võtate ühendust klienditoega. Hooldussilt on kinnitatud akusahtlisse.

- Microsoft®-i autentsussert sisaldab Windowsi tootevõtit. Tootevõtit võib olla vaja operatsioonisüsteemi värskendamisel või tõrkeotsingul. Microsofti autentsussert on kinnitatud akusahtlisse.
- Vastavusmärgis sisaldab normatiivteavet arvuti kohta. Vastavusmärgis on kinnitatud akusahtlisse.
- Traadita ühenduse seadme(te) sertifitseerimismärgis(ed) (ainult teatud mudelitel) sisaldab/ sisaldavad teavet traadita ühenduse seadmete kohta ja mõne sellise riigi/piirkonna kinnitusmärki, kus nende seadmete kasutamine on heaks kiidetud. Kui arvutimudelil on üks või mitu traadita ühenduse seadet, on arvutil üks või mitu sertifitseerimismärgist. Seda teavet võib teil vaja minna välismaale reisides. Traadita ühenduse seadme(te) sertifitseerimismärgis(ed) on kinnitatud akusahtlisse.
- SIM-i (abonendi identsusmooduli) märgis (ainult teatud mudelitel) sisaldab SIM-i ICCID-d (kiipkaardi ID-number). See märgis asub akusahtlis.
- HP mobiilse lairibaühenduse mooduli (ainult teatud mudelitel) hooldussilt sisaldab HP mobiilse lairibaühenduse mooduli seerianumbrit. See silt asub akusahtlis.

# <span id="page-50-0"></span>**8 Tehnilised andmed**

## **Toitevool**

Järgnevasse tabelisse koondatud toiteteave võib olla kasulik, kui kavatsete reisida koos arvutiga välismaale.

Arvuti töötab alalisvooluga, mida on võimalik saada nii vahelduv- kui ka alalisvooluallikast. Vahelduvvoolu toiteallikas peab olema 100-240 V, 50-60 Hz. Kuigi arvuti võib töötada autonoomsest alalisvooluallikast, tuleb seda siiski kasutada ainult koos vahelduvvooluadapteri või alalisvooluallikaga, mis on HP tarnitud ning mille HP on selle arvutiga kasutamiseks heaks kiitnud.

Arvuti töötab alalisvooluga, mis vastab järgmistele tehnilistele andmetele.

![](_page_50_Picture_67.jpeg)

**MÄRKUS.** Käesolev toode on ette nähtud Norra IT-energiasüsteemide tarbeks, mille faasidevaheline pinge ei ületa 240 V (rk-väärtus).

**MÄRKUS.** Teave arvuti tööpinge ja -voolu kohta on kirjas süsteemi vastavusmärgisel.

# <span id="page-51-0"></span>**Töökeskkond**

![](_page_51_Picture_64.jpeg)

# <span id="page-52-0"></span>**Tähestikuline register**

### **A**

aku, vahetamine [26](#page-33-0) aku lukustusriiv [14](#page-21-0) aku märgutuli [9](#page-16-0) akusahtel [42](#page-49-0) akusahtel, tuvastamine [14](#page-21-0) aku vabastusriiv [14](#page-21-0) arvutiga reisimine [42](#page-49-0) arvuti hooldamine [34](#page-41-0) arvuti puhastamine [34](#page-41-0) autentsusserdi märgis [42](#page-49-0)

**B**

Bluetoothi märgis [42](#page-49-0)

#### **D**

DisplayPort, tuvastamine [12](#page-19-0) dokkimisliides, tuvastamine [14](#page-21-0)

### **E**

ekraani heleduse klahvid [19](#page-26-0) ekraanikujutis, vahetamine [19](#page-26-0)

#### **F**

funktsiooniklahvid, tuvastamine [8](#page-15-0)

#### **H**

helisisendi (mikrofoni) pistikupesa, tuvastamine [12](#page-19-0) helitugevusklahvid, tuvastamine [19](#page-26-0) heliväljundi (kõrvaklappide) pistikupesa, tuvastamine [12](#page-19-0) hiir, väline eelistuste määramine [22](#page-29-0) hoolduskate [14](#page-21-0) hoolduskate, eemaldamine ja paigaldamine [28](#page-35-0) hooldussilt, arvuti [42](#page-49-0)

### **I**

Interneti-ühenduse häälestamine [16](#page-23-0) ISP, kasutamine [15](#page-22-0)

### **K**

kiirklahvid aku laetuse tase [18](#page-25-0) ekraani heleduse suurendamine [19](#page-26-0) ekraani heleduse vähendamine [19](#page-26-0) ekraanikujutise kuvamiskoha vahetamine [19](#page-26-0) helitugevuse reguleerimine [19](#page-26-0) kasutamine [18](#page-25-0) kirieldus [18](#page-25-0) klaviatuuri taustvalgustus [19](#page-26-0) kõlarite helitugevuse suurendamine [19](#page-26-0) kõlarite helitugevuse vähendamine [19](#page-26-0) kõlarite heli vaigistamine [19](#page-26-0) traadita ühendus [19](#page-26-0) unerežiim [19](#page-26-0) klahv esc, tuvastamine [8](#page-15-0) klahv fn, tuvastamine [8,](#page-15-0) [18](#page-25-0) klahvid esc [8](#page-15-0) fn [8](#page-15-0) funktsioon [8](#page-15-0) Windowsi logo [8](#page-15-0) Windowsi rakendused [8](#page-15-0) klahvistik sisseehitatud numbriklahvistik [8](#page-15-0) tuvastamine [20](#page-27-0)

klahvistik, väline kasutamine [21](#page-28-0) numbrilukk [21](#page-28-0) klahv num lk, tuvastamine [20](#page-27-0) klaviatuuri kiirklahvid, tuvastamine [18](#page-25-0) klaviatuuri taustvalgustuse klahv [19](#page-26-0) komponendid ekraan [13](#page-20-0) esikülg [9](#page-16-0) parem külg [10](#page-17-0) põhi [14](#page-21-0) vasak külg [12](#page-19-0) ülaosa [4](#page-11-0) kuvamiskoht, vahetamine [19](#page-26-0) kõrvaklappide (heliväljundi) pistikupesa [12](#page-19-0) kõvaketas eemaldamine [30](#page-37-0) installimine [30](#page-37-0) kõvaketas, tuvastamine [14](#page-21-0) kõvaketta märgutuli [9](#page-16-0) kõvaketta taastamine [39](#page-46-0) kõvakettataaste [39](#page-46-0)

### **L**

lukustusriivid, aku lukustus [14](#page-21-0) lüliti toide [10](#page-17-0)

### **M**

meediumikaardilugeja, tuvastamine [10](#page-17-0) Microsofti autentsusserdi märgis [42](#page-49-0) mikrofoni (helisisendi) pistikupesa, tuvastamine [12](#page-19-0)

mälumoodul eemaldamine [32](#page-39-0) sisestamine [33](#page-40-0) tuvastamine [14](#page-21-0) vahetamine [31](#page-38-0) märgised Bluetooth [42](#page-49-0) hooldus [42](#page-49-0) HP mobiilse lairibaühenduse moodul [42](#page-49-0) Microsofti autentsussert [42](#page-49-0) SIM [42](#page-49-0) traadita ühenduse seadmete sertifitseerimine [42](#page-49-0) vastavus [42](#page-49-0) WLAN [42](#page-49-0) märgutuled aku [9](#page-16-0) kõvaketas [9](#page-16-0) numbrilukk [6](#page-13-0) puuteplaat [6](#page-13-0) suurtähelukk [6](#page-13-0) toide [9](#page-16-0) traadita ühendus [6](#page-13-0), [9](#page-16-0) veebikaamera [13](#page-20-0)

#### **N**

normatiivteave traadita ühenduse seadmete sertifitseerimismärgised [42](#page-49-0) vastavusmärgis [42](#page-49-0) numbrilukk, väline klahvistik [21](#page-28-0) numbriluku märgutuli [6](#page-13-0) nupud osutushoova parempoolne nupp [5](#page-12-0) osutushoova vasakpoolne nupp [4](#page-11-0) puuteplaadi parempoolne nupp [5](#page-12-0) puuteplaadi vasakpoolne [4](#page-11-0)

### **O**

operatsioonisüsteem Microsofti autentsusserdi märgis [42](#page-49-0) tootevõti [42](#page-49-0) operatsioonisüsteemi Windows 7 DVD [40](#page-47-0) osutushoob [4](#page-11-0)

osutusseadmed, eelistuste määramine [22](#page-29-0)

#### **P**

pesad SIM [14](#page-21-0) turvakaabel [12](#page-19-0) pistikupesad helisisend (mikrofon) [12](#page-19-0) heliväljund (kõrvaklapid) [12](#page-19-0) RJ-45 (võrk) [11](#page-18-0) võrk [11](#page-18-0) pordid DisplayPort [12](#page-19-0) väline monitor [11](#page-18-0) puuteplaadiala tuvastamine [4](#page-11-0) puuteplaadi kerimisžest [24](#page-31-0) puuteplaadi kokkusurumisžest [24](#page-31-0) puuteplaadi märgutuli, tuvastamine [6](#page-13-0) puuteplaadi suumimisžest [24](#page-31-0) puuteplaadižestid kerimine [24](#page-31-0) kokkusurumine [24](#page-31-0) suumimine [24](#page-31-0) puuteplaat kasutamine [22](#page-29-0) nupud [4](#page-11-0), [5](#page-12-0) sisse-/väljalülitusnupp [7](#page-14-0)

### **R**

RJ-45-pistikupesa (võrk), tuvastamine [11](#page-18-0)

#### **S**

seerianumber [42](#page-49-0) SIM-kaardi pesa, tuvastamine [14](#page-21-0) sisemised mikrofonid, tuvastamine [13](#page-20-0) sisseehitatud numbriklahvistik, tuvastamine [8,](#page-15-0) [20](#page-27-0) sisseehitatud veebikaamera märgutuli, tuvastamine [13](#page-20-0) suurtäheluku märgutuli, tuvastamine [6](#page-13-0) sõrmejäljelugeja, tuvastamine [7](#page-14-0) süsteemitaastekettad [36](#page-43-0) süsteemi taastepunktid [36](#page-43-0)

### **T**

taastamine klahvi f11 abil [39](#page-46-0) taastesektsioon [39](#page-46-0) toitejuhtme ühenduspesa, tuvastamine [12](#page-19-0) toitelüliti, tuvastamine [10](#page-17-0) toite märgutuled [9](#page-16-0) toitevool [43](#page-50-0) toote nimi ja -number, arvuti [42](#page-49-0) tootevõti [42](#page-49-0) traadita võrgu häälestamine [16](#page-23-0) traadita võrk (WLAN), vajalikud seadmed [16](#page-23-0) traadita ühenduse antennid, tuvastamine [13](#page-20-0) traadita ühendusega marsruuter, konfigureerimine [17](#page-24-0) traadita ühenduse klahv, tuvastamine [19](#page-26-0) traadita ühenduse märgutuli [6,](#page-13-0) [9](#page-16-0) traadita ühenduse seadme sertifitseerimismärgis [42](#page-49-0) traadita ühenduse võrk, ühendamine [16](#page-23-0) turvakaabli pesa, tuvastamine [12](#page-19-0) töökeskkond [44](#page-51-0)

### **U**

USB-laadimisport [11](#page-18-0) USB-pordid, tuvastamine [11](#page-18-0), [12](#page-19-0) USB-port (3.0) [12](#page-19-0)

### **V**

vabastusriivid, aku vabastus [14](#page-21-0) vaigistusklahv, tuvastamine [19](#page-26-0) varundus ja taaste [38](#page-45-0) veebikaamera [13](#page-20-0) veebikaamera, tuvastamine [13](#page-20-0) veebikaamera märgutuli, tuvastamine [13](#page-20-0) ventilatsiooniavad, tuvastamine [12](#page-19-0), [14](#page-21-0) võrgu pistikupesa, tuvastamine [11](#page-18-0) välise monitori port [11](#page-18-0)

### **W**

Windowsi logo klahv, tuvastamine [8](#page-15-0) Windowsi rakenduseklahv, tuvastamine [8](#page-15-0)

Windowsi varundus- ja taastefunktsioon [36](#page-43-0) WLAN kaitsmine [17](#page-24-0) ühendamine [16](#page-23-0) WLAN-i antennid, tuvastamine [13](#page-20-0) WLAN-i häälestamine [16](#page-23-0) WLAN-i märgis [42](#page-49-0) WLAN-seade [42](#page-49-0) WWAN-i antennid, tuvastamine [13](#page-20-0)

### **Ü**

ühenduspesa, toide [12](#page-19-0)